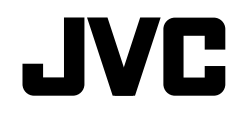

## **KW-V41BT/KW-V21BT**

## MONITOR WITH DVD RECEIVER **INSTRUCTION MANUAL**

JVCKENWOOD Corporation

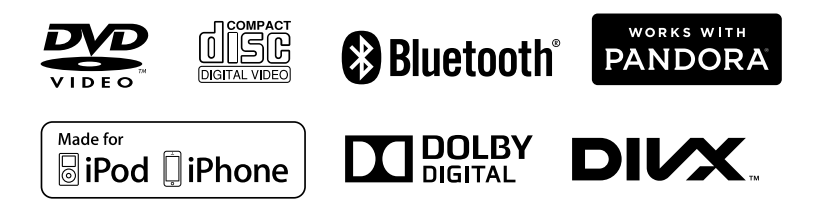

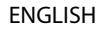

## **CONTENTS**

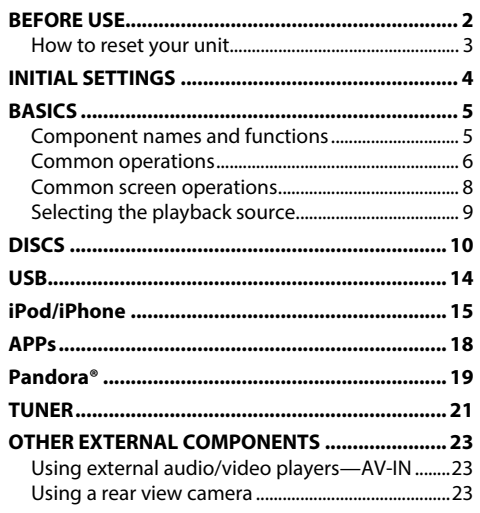

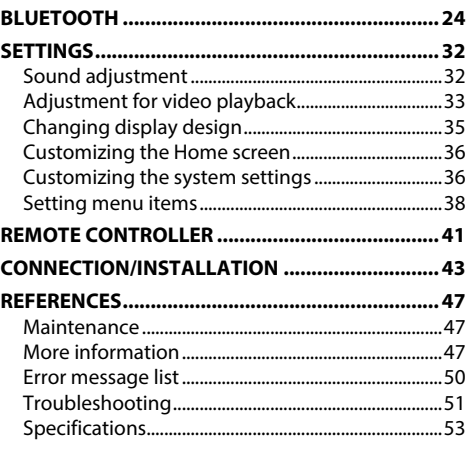

## **BEFORE USE**

#### **IMPORTANT**

To ensure proper use, please read through this manual before using this product. It is especially important that you read and observe WARNINGS and CAUTIONS in this manual. Please keep the manual in a safe and accessible place for future reference.

#### V **WARNINGS: (To prevent accidents and damage)**

- DO NOT install any unit or wire any cable in a location where;
	- it may obstruct the steering wheel and gearshift lever operations.
	- it may obstruct the operation of safety devices such as air bags.
	- it may obstruct visibility.
- DO NOT operate the unit while driving. If you need to operate the unit while driving, be sure to look around carefully.
- The driver must not watch the monitor while driving.

### **How to read this manual:**

- Illustrations of KW-V41BT are mainly used for explanation. The displays and panels shown in this manual are examples used to provide clear explanations of the operations. For this reason, they may be different from the actual displays or panels.
- This manual mainly explains operations using the buttons on the monitor panel and touch panel. For operations using the remote controller ( RM-RK258: optional accessory), see page 41 .
- **< >** indicates the various screens/menus/operations/settings that appear on the touch panel.
- **[ ]** indicates the buttons on the touch panel.
- **Indication language:** English indications are used for the purpose of explanation. You can select the indication language from the **< Settings>** menu. (Page 40)
- Updated information (the latest Instruction Manual, system updates, new functions, etc.) is available from <http://www.jvc.net/cs/car/>.

## **BEFORE USE**

#### **The marking of products using lasers**

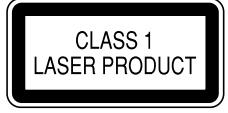

The label is attached to the chassis/case and says that the component uses laser beams that have been classified as Class 1. It means that the unit is utilizing laser beams that are of a weaker class. There is no danger of hazardous radiation outside the unit.

#### V **Cautions on the monitor:**

- The monitor built into this unit has been produced with high precision, but it may have some ineffective dots. This is inevitable and is not considered defective.
- Do not expose the monitor to direct sunlight.
- Do not operate the touch panel using a ball-point pen or similar tool with a sharp tip. Touch the buttons on the touch panel with your finger directly (if you are wearing a glove, take it off).
- When the temperature is very cold or very hot...
	- Chemical changes occur inside, causing malfunction.
	- Pictures may not appear clearly or may move slowly. Pictures may not be synchronized with the sound or picture quality may decline in such environments.

#### **For safety...**

- Do not raise the volume level too much, as this will make driving dangerous by blocking outside sounds, and may cause hearing loss.
- Stop the car before performing any complicated operations.

#### **Temperature inside the car...**

If you have parked the car for a long time in hot or cold weather, wait until the temperature in the car becomes normal before operating the unit.

#### R **How to reset your unit**

If the unit fails to operate properly, press the reset button.

#### **KW-V41BT**

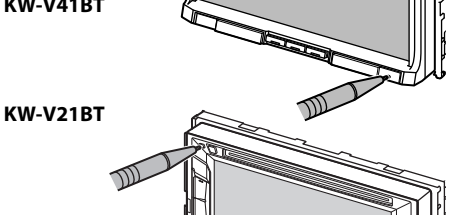

## **INITIAL SETTINGS**

## **Initial setup**

When you power on the unit for the first time or reset the unit, the initial setting screen appears.

• You can also change the settings on the **<Settings>** screen. (Page 38)

#### **1 KW-V41BT**

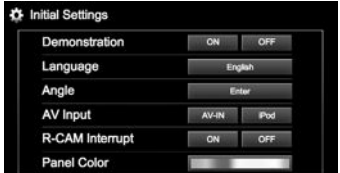

#### **KW-V21BT**

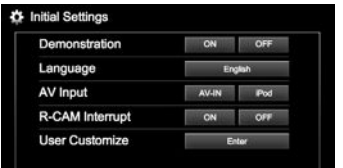

(Page 39) **<Language>** (Page 40)

**<Demonstration>** Activate or deactivate the display demonstration. Select the text language used for on-screen information.

• Set **<GUI Language>** to display the operation buttons and menu items in the selected language (**[Local]**: initially selected) or English (**[English]**).

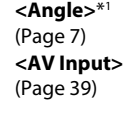

**<R-CAM Interrupt>** (Page 39) **<Panel Color>**\*1 (Page 35)

**<User** 

**Customize>**\*2 (Page 35)

## **2** Finish the procedure.

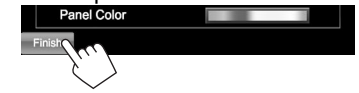

Adjust the panel angle.

Select an external component connected to the iPod/AV-IN terminal

Select **[ON]** when connecting the rear view

Select the color of the buttons on the monitor

Select the display design.

to play.

camera.

panel.

The Home screen is displayed.

• **[AV Off]** is selected initially. Select the playback source. (Page 9)

\*1 Only for KW-V41BT.

\*2 Only for KW-V21BT.

## **Clock settings**

**1** Display the Home screen.<br>**KW-V41RT KW-V21RT KW-V41BT KW-V21BT**

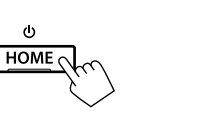

- $\ddot{\circ}$ HOME
- **2** Display the **<Settings>** screen.

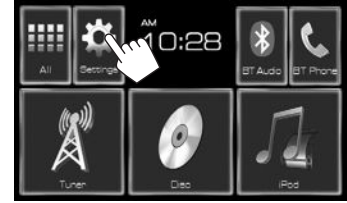

**3** Display the **<Clock>** screen.

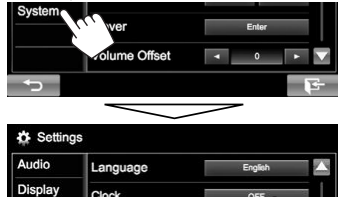

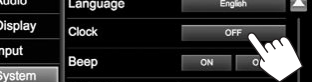

## **INITIAL SETTINGS**

## **4** Set the clock time.

Adjust the hour  $(1)$ , then adjust the minute  $(2)$ .

• Press **[Reset]** to set the minute to "00".

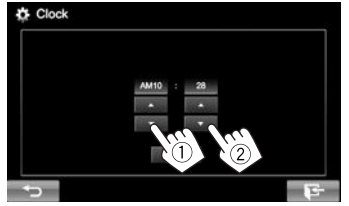

## **5** Finish the procedure.

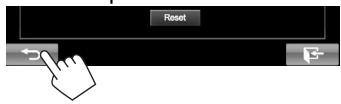

## BASICS

## **Component names and functions**

#### V **Caution on the volume setting:**

Digital devices produce very little noise compared with other sources. Lower the volume before playing these digital sources to avoid damaging the speakers by sudden increase of the output level.

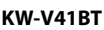

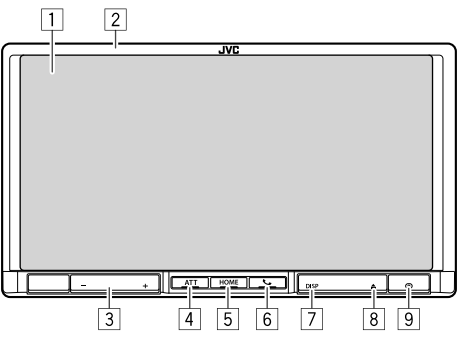

- 1 Screen (touch panel)
- 2 Monitor panel\*
- 3 VOLUME –/+ button

Adjusts the audio volume. (Page 7)

4 ATT button

Attenuates the sound. (Page 7)

- 5 HOME/(1) button
	- Displays the Home screen. (Press) (Page 8)
	- Turns on the power. (Press) (Page 6)
	- Turns off the power. (Hold) (Page 6)
- 6 **& / button** 
	- Displays the **<Hands Free>** screen. (Press) (Page 27)
	- Activates the voice dialing. (Hold) (Page 29)
- 7 DISP/DISP OFF button
	- Switches the screen. (Press)
		- The screen switched to depends on the **<Navigation Input>** setting (Page 39).
	- Turns off the screen. (Hold) (Page 7)
	- Turns on the screen. (Hold) (Page 7)
- $\boxed{8}$   $\triangle$  (Eiect) button Ejects the disc (Tilts the monitor panel fully). (Page 10)
- 9 Reset button Resets the unit. (Page 3)
- You can change the color of the buttons on the monitor panel. (Page 35)

## BASICS

#### **KW-V21BT**

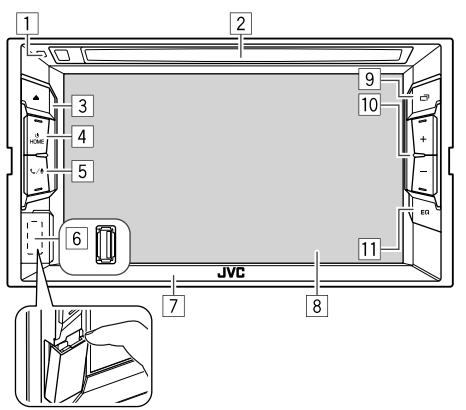

- 6 USB input terminal (Page 46) Monitor panel
- 8 Screen (touch panel)
- <sup>9</sup> 一 button
	- Switches the screen. (Press)
		- The screen switched to depends on the **<Navigation Input>** setting (Page 39).
	- Turns off the screen. (Hold) (Page 7)
	- Turns on the screen. (Hold) (Page 7)
- $\overline{10}$  Volume +/– button
	- Adjusts the audio volume. (Page 7)
- **11** EQ button

Displays the **<Equalizer>** screen. (Page 32)

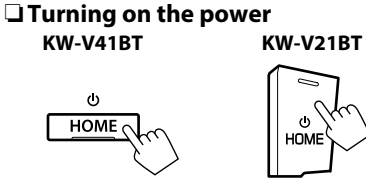

**Common operations**

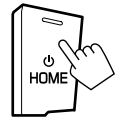

## R **Turning off the power**

**KW-V41BT KW-V21BT**

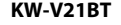

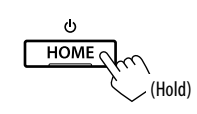

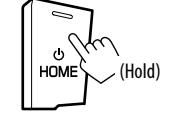

- $\Box$  Reset button
	- Resets the unit. (Page 3)
- 2 Loading slot
- $\boxed{3}$   $\triangle$  (Eject) button
	- Ejects the disc. (Press) (Page 10)
- $\boxed{4}$  HOME/( $\boxed{ }$ ) button
	- Displays the Home screen. (Press) (Page 8)
	- Turns on the power. (Press) (See the far right column.)
	- Turns off the power. (Hold) (See the far right column.)
- $\boxed{5}$  \,  $\bigcup$  button
	- Displays the **<Hands Free>** screen. (Press) (Page 27)
	- Activates the voice dialing. (Hold) (Page 29)

## R **Adjusting the volume**

#### **To adjust the volume (00 to 35) KW-V41BT KW-V21BT**

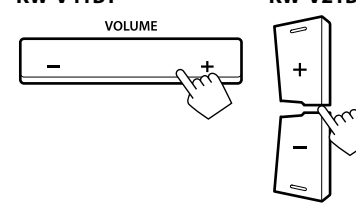

Press + to increase, and press – to decrease.

• Holding the button increases/decreases the volume continuously.

#### **To attenuate the sound (only for KW-V41BT)**

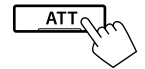

The ATT indicator lights up.

**To cancel the attenuation:** Press the same button again.

### R **Turning off the screen**

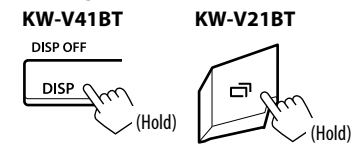

 **To turn on the screen:** Press and hold the same button on the monitor panel, or touch the display.

## R **Turning on/off the AV source**

You can activate the AV function by selecting a source.

#### On the Home screen:

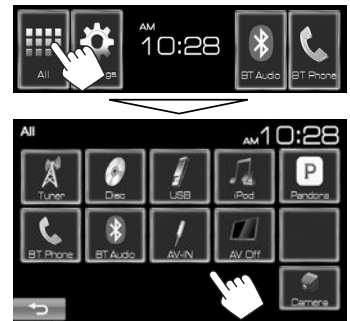

• You can also activate the AV function by selecting a source on the Home screen.

#### **To turn off the AV source:**

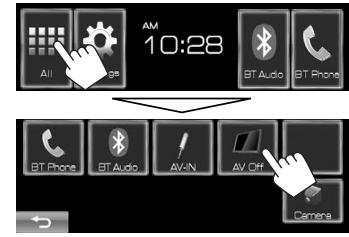

## R **Adjusting the panel angle (only for KW-V41BT)**

- **1** Display the **<Angle Adjust>** screen. On the Home screen:
	- Press  $[\nabla]$  repeatedly to change the page on the **<Display>** menu screen.

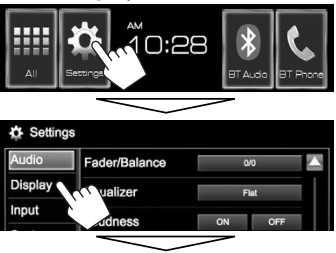

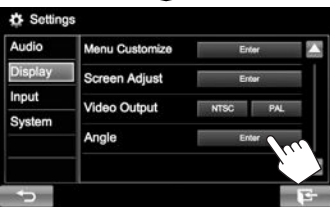

**2** Select an angle  $(0 - 6)$ .

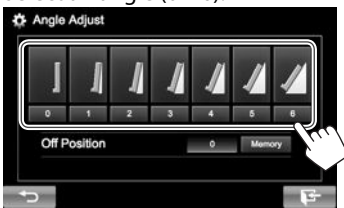

• To set the current position as the power off position, select **[Memory]** for **<Off Position>**.

## **Common screen operations**

## ❏**Common screen descriptions**

You can display other screens any time to change the source, show the information, or change the settings, etc.

#### **Source control screen**

Performs source playback operations.

• The operation buttons vary depending on the selected source.

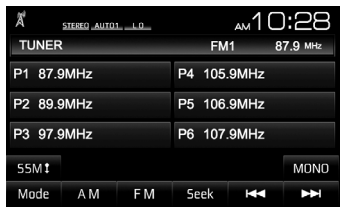

#### **Gesture control on the source control screen:**

You can also control playback by moving your finger on the touch panel as follows (for some sources, the gesture control is not available).

- **Sliding the finger towards up/down:** Functions same as pressing  $[\blacksquare \langle 1/[\blacksquare \rangle]$ .
- **Sliding the finger towards left/right:** Functions same as pressing  $[|\blacktriangleleft| \blacktriangleleft|/[\blacktriangleright| \blacktriangleright|]$ .
- **Moving your finger clockwise or counterclockwise:** increases/decreases the volume.

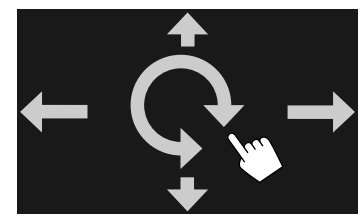

#### **Home screen**

Displays the source control screen/settings screen and changes the picture source.

- To display the Home screen, press HOME on the monitor panel.
- You can arrange the items to display on the Home screen. (Page 36)

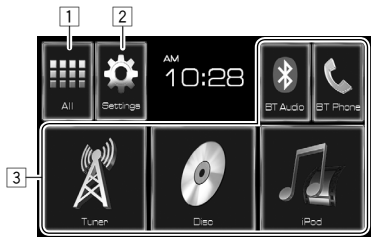

#### **Common operating buttons:**

- $\boxed{1}$  Displays all the sources. (Page 9)
- 2 Displays the **<Settings>** screen. (See below.)
- 3 Changes the playback source. (Page 9)

#### **<Settings> screen**

Changes the detailed settings. (Page 38)

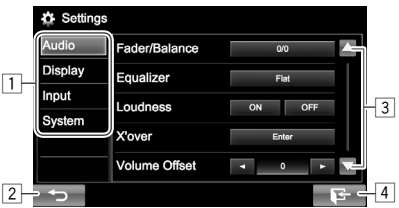

#### **Common operating buttons:**

- $\Box$  Selects the menu category.
- 2 Returns to the previous screen.
- 3 Changes the page.
- 4 Displays the current source control screen.

## ❏**Touch screen operations**

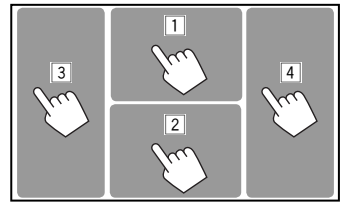

 $\Box$  Displays the video control menu while playing a video.

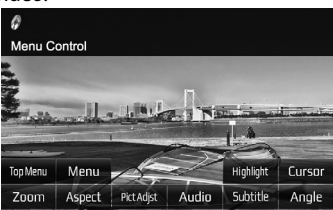

2 Displays the source control screen while playing a video.

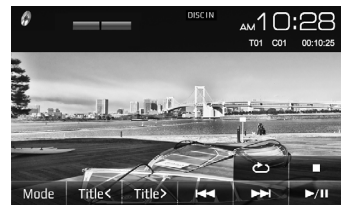

- The operation buttons disappear when the screen is touched or when no operation is done for about 5 seconds.
- 3 Goes to the previous chapter/track.\*
- $\sqrt{4}$  Goes to the next chapter/track.\*
- Not available for video from an external component. Dragging your finger to the left or right functions in the same way as touching.

## **Selecting the playback source**

**1** Display the Home screen.<br>**KW-V41BT** KW-**KW-V41BT KW-V21BT**

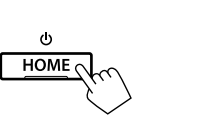

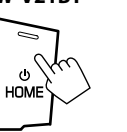

**2** Display **[All]** screen, then select the source.

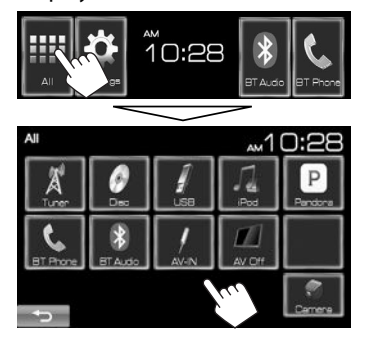

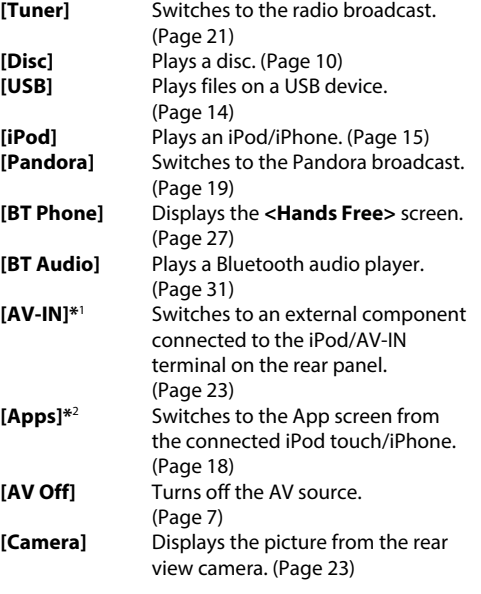

- \*1 Appears only when **<AV Input>** is set to **[AV-IN]**. (Page39)
- \*2 Appears only when **<AV Input>** is set to **[iPod]**. (Page39)

## R **Selecting the playback source on the Home screen**

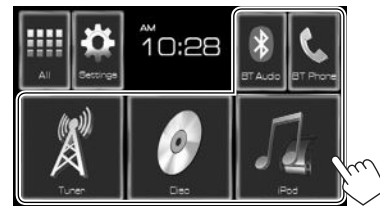

• You can change the items (other than **[Settings]**) to display on the Home screen. (Page 36)

## **Playing a disc**

- If a disc does not have a disc menu, all tracks on it will be played repeatedly until you change the source or eject the disc.
- For playable disc types/file types, see page 48.

## R**Inserting a disc**

Insert a disc with the label side facing up.

#### **KW-V41BT**

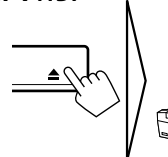

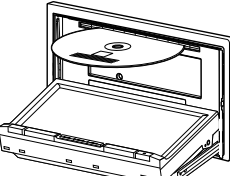

#### **KW-V21BT**

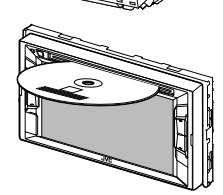

The source changes to **"DISC"** and playback starts.

- The DISC IN indicator lights up while a disc is inserted.
- If " $\mathsf{\Omega}$ " appears on the screen, the unit cannot accept the operation you have tried to do.
	- In some cases, without showing " $\mathbb{Q}$ ," operations will not be accepted.
- When playing back a multi-channel encoded disc, the multi-channel signals are downmixed to stereo.

## R **Ejecting a disc**

#### **KW-V41BT KW-V21BT**

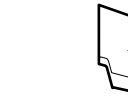

- When removing a disc, pull it horizontally.
- You can eject a disc when playing another AV source.
- If the ejected disc is not removed within 15 seconds, the disc is automatically inserted again into the loading slot to protect it from dust.

## **Closing the monitor panel (only for KW-V41BT)**

After removing the disc, press  $\triangle$  on the monitor panel. The monitor panel closes.

## **Playback operations**

When the operation buttons are not displayed on the screen, touch the area shown on the illustration.

• To change settings for video playback, see page 33.

R**Indications and buttons on the source control screen For video playback**

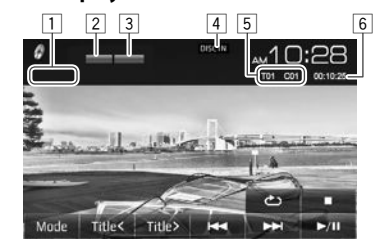

### **Playback information**

• The information displayed on the screen differs depending on the type of disc/file being played back.

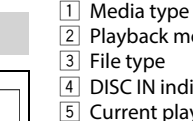

- 
- 2 Playback mode (Page 13)
- 
- 4 DISC IN indicator
- 5 Current playback item information (title no./
	- chapter no./folder no./file no./track no.)
- 6 Playing time

## DISCS

#### **Operation buttons**

- Available buttons on the screen and operations differ depending on the type of disc/file being played back.
- 
- **[Mode]** Changes the settings for disc playback on the **<DVD Mode>** or **<DISC Mode>** screen. (Page 13)
- 
- 
- 
- 
- $[Title < 1]$ **[Title ]**
- **[**  $\langle$ ] [  $\rangle$ ] Selects a folder. **[** $\mathbb{C}$ ] Selects playback mode. (Page 13) **[ ]** Displays the folder/track list. (See the far right column.) **[**o**]** Stops playback. **[Default** Starts/pauses playback. **[**S**] [**T**]** • Selects a chapter/track. (Press) • Reverse/forward search. (Hold)
	- Selects a title.

### **For audio playback**

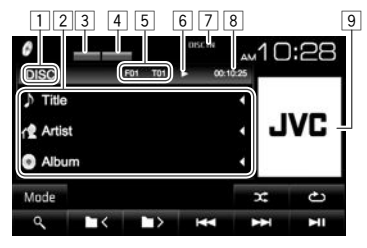

#### **Playback information**

- The information displayed on the screen differs depending on the type of disc/file being played back.
- $\Box$  Media type
- 2 Track/file information
	- Pressing **[**H**]** scrolls the text if not all of the text is shown.
- 3 Playback mode (Page 13)
- 4 File type
- 5 Current playback item information (folder no./file no./track no.)
- 6 Playback status
- 7 DISC IN indicator
- 8 Playing time
- 9 Jacket picture (Shown while playing if the file has tag data that includes the jacket picture)

#### **Operation buttons**

- Available buttons on the screen and operations differ depending on the type of disc/file being played back.
- **[Mode]** Changes the settings for disc playback on the **<DISC Mode>** screen. (Page 13) **[**  $\langle$  **]**  $\vert$   $\rangle$  **]** Selects a folder.
- **[ ]** Selects playback mode. (Page 13)
- **[ ]** Displays the folder/track list. (See the right column.)
- **[Default** Starts/pauses playback.
- - **[**S**] [**T**]** Selects a track. (Press)
		- Reverse/forward search. (Hold)

## R**Selecting a folder/track on the list**

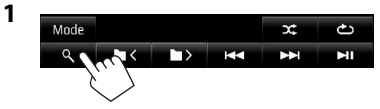

- **2** Select the folder  $(1)$ , then the item in the selected folder  $(2)$ .
	- Repeat the procedure until you select the desired track.
	- If you want to play all tracks in the folder,  $pres$   $\triangleright$  on the right of the desired folder.

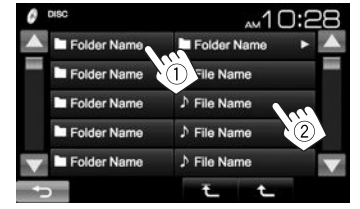

- You can change the page to display more items by pressing  $[$   $\blacktriangle$   $]/$   $\blacktriangledown$   $\blacktriangledown$   $\blacktriangledown$ .
- Press  $\sqrt{1 + 1}$  to return to the root folder.
- Press  $\left[\begin{array}{c} \uparrow \end{array}\right]$  to return to the upper layer.

## R **Video menu operations**

You can display the video menu screen during video playback.

 $\cdot$  The operation buttons disappear when the screen is touched or when no operation is done for about 5 seconds.

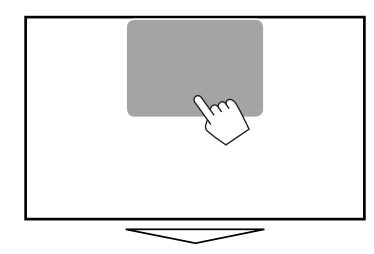

#### **For video playback except VCD**

• Available buttons on the screen and operations differ depending on the type of disc/file being played back.

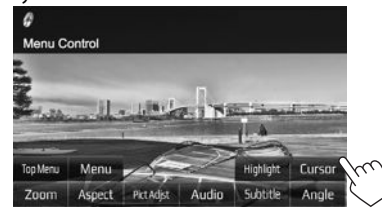

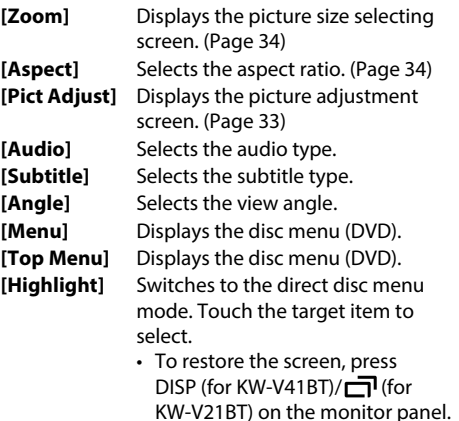

**[Cursor]** Displays the menu/scene selecting screen.

- $\cdot$  [A] [V] [4] [ $\blacktriangleright$ ]: Selects an item. – For DivX<sup>®</sup>: [ $\blacktriangleleft$ ] [ $\blacktriangleright$ ] skips back or forward by about 5 minutes.
- **[Enter]**: Confirms the selection.
- **[Return]**: Returns to the previous screen.

#### **For VCD**

**Adjust]**

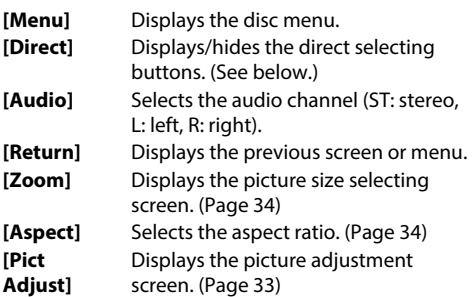

• To deactivate the PBC function, stop playback, then use the direct selecting buttons to select a track number.

#### **To select a track directly on a VCD**

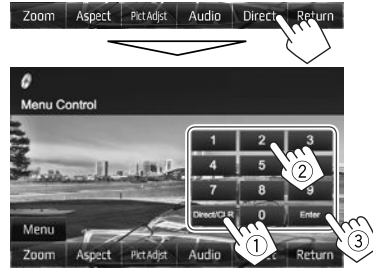

• When you enter a wrong number, press **[Direct/ CLR]** to delete the last entry.

## R **Selecting playback mode**

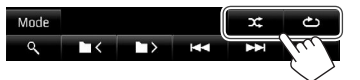

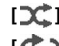

**[ ]** Selects Random playback mode.

**[ ]** Selects Repeat playback mode.

- Available playback modes differ depending on the type of disc/file being played back.
- You cannot activate the repeat mode and the random mode at the same time.
- Each time you press the button, the playback mode changes. (The corresponding indicator lights up.)
- Available items differ depending on the type of disc/file being played back.

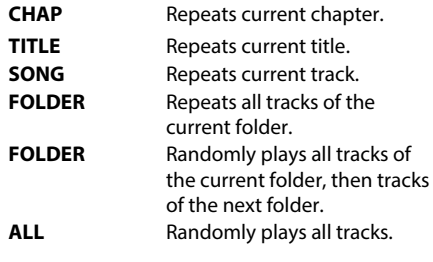

**To cancel Repeat/Random playback:** Press the

button repeatedly until the indicator disappears.

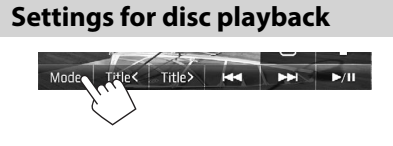

## R**Setting items**

• Available items shown on the **<DVD Mode>** or **<DISC Mode>** screen differ depending on the type of disc/file being played back.

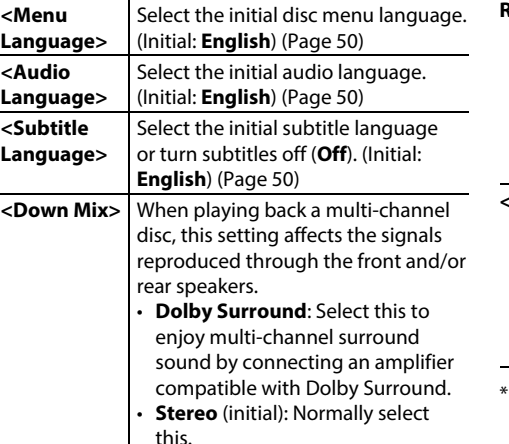

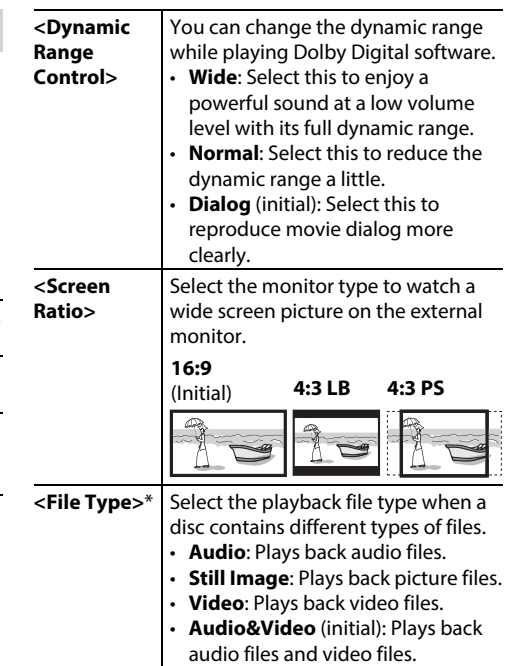

For playable file types, see page 48.

 If the disc contains no files of the selected type, the existing files are played in the following priority: audio, video, then still picture.

## **Connecting a USB device**

You can connect a USB mass storage class device such as a USB memory, Digital Audio Player etc. to the unit.

- For details about connecting USB devices, see page 46.
- You cannot connect a computer or portable HDD to the USB input terminal.
- For playable file types and notes on using USB devices, see page 49.

## **When a USB device is connected...**

The source changes to **"USB"** and playback starts.

• All tracks in the USB device will be played repeatedly until you change the source.

## **To disconnect the USB device safely:**

Press [≜], then disconnect the USB device after "No Device" appears.

## **Playback operations**

When the operation buttons are not displayed on the screen, touch the area shown on the illustration.

• To change settings for video playback, see page 33.

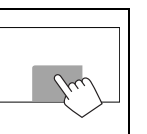

## R**Indications and buttons on the source control screen**

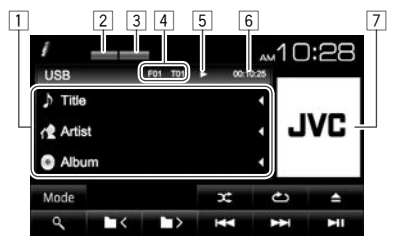

#### **Playback information**

- The information displayed on the screen differs depending on the type of file being played back.
- 1 Track/file information
	- Pressing **[**H**]** scrolls the text if not all of the text is shown.
- 2 Playback mode (See the right column.)
- 3 File type
- $\boxed{4}$  Current playback item information (folder no./file no.)
- 5 Playback status
- 6 Playing time
- $\boxed{7}$  Jacket picture (Shown while playing if the file has tag data that includes the jacket picture)

#### **Operation buttons**

• Available buttons on the screen and operations differ depending on the type of file being played back.

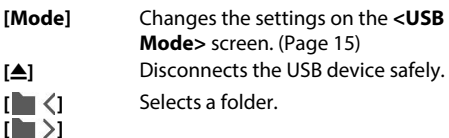

**[2014]** Selects random playback mode.\*1 \*2

- **FOLDER**: Randomly plays all tracks in the folder.
- **ALL**: Randomly plays all tracks.
- **[** Selects repeat playback mode.\*1 \*2
	- **SONG**: Repeats the current track.
	- **FOLDER**: Repeats all tracks in the current folder.

**[ ]** Displays the folder/track list. (Page 15)

**[**IW**]** Starts/pauses playback.

- **[**S**] [**T**]** Selects a track. (Press)
	- Reverse/forward search. (Hold)
- \*1 To cancel random or repeat mode, press the button repeatedly until the indicator disappears.
- \*2 You cannot activate the repeat mode and the random mode at the same time.

## USB

## R **<USB Mode> settings**

#### **Setting <File Type>**

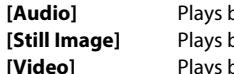

**[Audio]** Plays back audio files. **back picture files.** back video files.

**[Audio&Video]**  (Initial)

Plays back audio files and video files.

• For playable files, see page 49. If the USB device contains no files of the selected type, the existing files are played in the following priority: audio, video, then still picture.

### **Setting <Screen Ratio>**

Select the monitor type to watch a wide screen picture on the external monitor.

#### **[16:9]** (Initial) **[4:3 LB] [4:3 PS]**

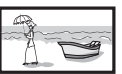

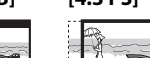

### **Setting <Drive Select>**

Press **[Next]**. Switches between internal memory and the memory source of the connected device (such as mobile phone).

## R **Selecting a folder/track on the list**

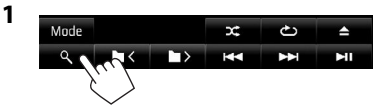

- **2** Select the folder  $(1)$ , then the item in the selected folder  $(\widehat{2})$ .
	- Repeat the procedure until you select the desired track.
	- If you want to play all tracks in the folder, press [ $\blacktriangleright$ ] on the right of the desired folder.

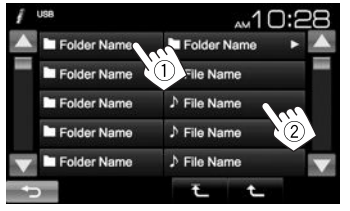

- You can change the page to display more items by pressing  $[$   $\blacktriangle$   $]/$   $\blacktriangledown$   $\blacktriangledown$ .
- Press  $[\overline{\textbf{t}}]$  to return to the root folder.
- Press  $\left[ \begin{array}{c} \uparrow \\ \downarrow \end{array} \right]$  to return to the upper layer.

## iPod/iPhone

- To use iPod touch/iPhone Apps, see page 18.
- To listen to Pandora, see page 19.

## **Preparation**

## R**Connecting iPod/iPhone**

- For details about connecting iPod/iPhone, see page 46.
- For playable iPod/iPhone types, see page 49.

Connect your iPod/iPhone using the appropriate cable according to your purpose.

- **To listen to music:**
	- For iPod/iPhone except for iPod nano (7th Generation)/iPod touch (5th Generation)/iPhone 5S/iPhone 5C/iPhone 5: USB 2.0 cable (accessory of iPod/iPhone)
	- For iPod nano (7th Generation)/iPod touch (5th Generation)/iPhone 5S/iPhone 5C/iPhone 5: KS-U62 (optional accessory)
- **To watch video and listen to music:** USB Audio and Video cable for iPod/iPhone—KS-U59 (optional accessory)
	- You cannot connect iPod nano (7th Generation)/ iPod touch (5th Generation)/iPhone 5S/iPhone 5C/iPhone 5 with KS-U59.

## iPod/iPhone

## R **Selecting preference settings for iPod/ iPhone playback**

When the source is **"iPod"**...

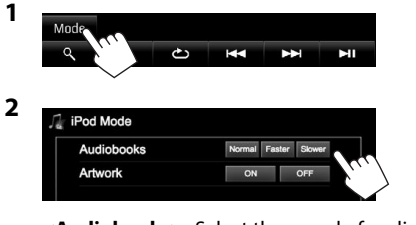

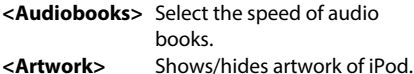

## R **Setting <AV Input> for iPod/iPhone playback**

Select an appropriate input setting for **<AV Input>** according to the connection method of the iPod/ iPhone.

**1** Turn off the AV source. On the Home screen:

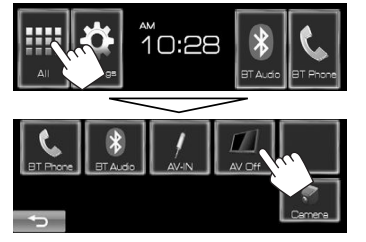

**2** Display the **<Input>** setting screen.

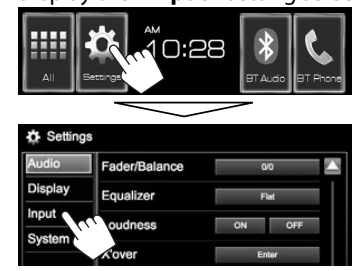

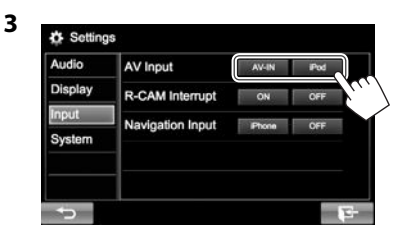

- **[AV-IN]** Select this when the iPod/iPhone is connected using KS-U62 (optional accessory) or the USB 2.0 cable (accessory of iPod/iPhone).
- **[iPod]** Select this when the iPod/iPhone is connected using KS-U59 (optional accessory).

## **Playback operations**

When the operation buttons are not displayed on the screen, touch the area shown on the illustration. • To change settings for video playback, see page 33.

## R**Indications and buttons on the source control screen**

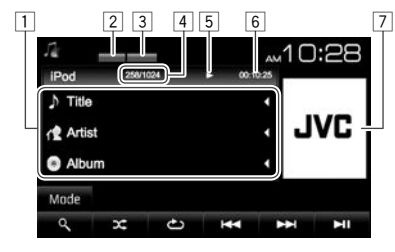

#### **Playback information**

- $\boxed{1}$  Song/video information
	- Pressing **[**H**]** scrolls the text if not all of the text is shown.
- 2 Playback mode (Page 17)
- **3** File type
- 4 Track no./Total track number
- **5** Playback status
- 6 Playing time
- 7 Artwork (Shown if the song contains Artwork)
	- To change the Artwork display, see the far left column.

## iPod/iPhone

#### **Operation buttons**

- **[Mode]** Changes the settings for iPod/iPhone playback on the **<iPod Mode>** screen. (Page 16)
- **[** $\mathbf{\hat{C}}$ ] Selects random playback mode.\*1
	- **ALL**: Functions the same as Shuffle Songs.
	- **ALBUM**: Functions the same as Shuffle Albums.
- **[**  $\bigcap$  ] Selects repeat playback mode.
	- **SONG**: Functions the same as Repeat One.
	- **ALL**: Functions the same as Repeat All.
- **[ ]** Displays the audio/video file list. (See the right column.)
- **[** $\blacktriangleright$  **II**] Starts/pauses playback.
- [**II** i Fill Selects an audio/video file.<sup>\*2</sup> (Press)
	- Reverse/forward search. (Hold)
- \*1 To cancel random mode, press the button repeatedly until the indicator disappears.
- \*2 Resume playback is unavailable for video files.

## R**Selecting an audio/video file from the menu**

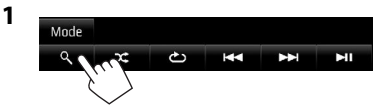

- **2** Select the menu ( $\Box$ ): audio or  $\Box$ : video)  $(1)$ , a category  $(2)$ , then a desired item  $(3)$ .
	- Select the item in the selected layer until a desired file starts playing.
	- If you want to play all items in the layer, press [De] on the right of the desired item.

#### **Audio menu:**

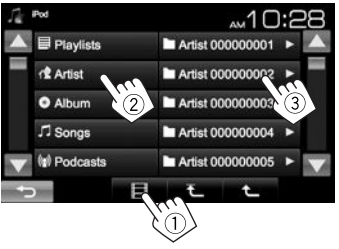

#### **Video menu:**

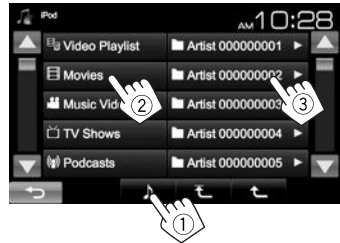

- You can change the page to display more items by pressing  $[\triangle]/[\nabla]$ .
- Press  $[\overline{\textbf{t}}]$  to return to the root folder.
- Press  $\left[\begin{array}{c} \bullet \\ \bullet \end{array}\right]$  to return to the upper layer.
- Available categories differ depending on the type of your iPod/iPhone.

ENGLISH 17

## APPs

You can use Apps of the connected iPod touch/ iPhone on this unit.

- You cannot use Apps with iPod touch (5th Generation)/iPhone 5S/iPhone 5C/iPhone 5.
- For Apps you can use on this unit, visit <http://www.jvc.net/cs/car/>.

## **Preparation**

- **1** Connect iPod touch/iPhone using KS-U59. (Page 46)
- **2** Select **[iPod]** for **<AV Input>**. (Page 16)

## **Using an App**

When the operation buttons are not displayed on the screen, touch the screen to show them.

• To change settings for video playback, see page 33.

## R **Playback operations**

- **1** Start the App on your iPod touch/iPhone.
- **2** Select **"Apps"** as the source. On the Home screen:

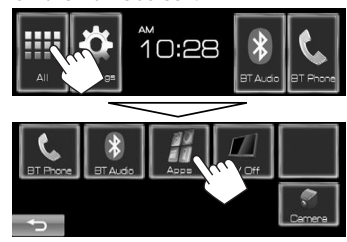

## R**Operation buttons on the source control screen**

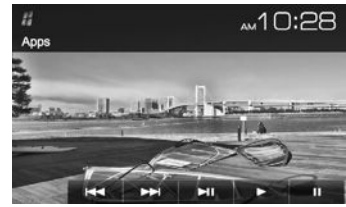

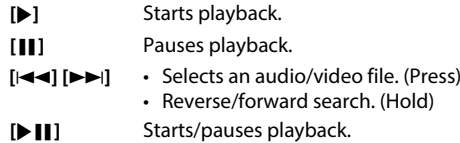

- You can operate some functions of the App on the touch panel.
- For some applications such as navigation applications, the operation buttons and information are not shown. You can perform the operations on the touch panel, such as scrolling the map.
	- If " $\mathbf{Q}$ " appears on the screen, the unit cannot accept the touch operation you have tried to do.
- You can also play back the audio/video using iPod/iPhone itself instead of the unit.

## R **Switching to the App screen while listening to another source**

• Select **[iPhone]** for **<Navigation Input>** beforehand. (Page 39)

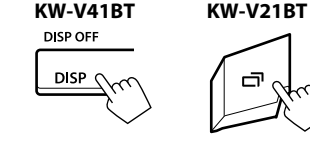

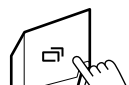

## Pandora®

You can stream Pandora from iPod touch/iPhone via a wired connection or from Android devices through Bluetooth.

• Install the latest version of the Pandora application on your iPod touch/iPhone/Android.

## **Preparation**

Connect the device, then start the Pandora application.

## **For Android**

- **1** Pair the Android device through Bluetooth. (Page 24)
- **2** Select **"Pandora"** as the source. (Page 9)
- **3** Connect the Android device for using Pandora on the <**Bluetooth Setup>** screen. (Page 26)

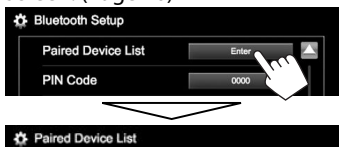

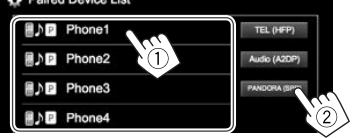

"Connected" appears. Press **[OK]** to confirm the operation.

When the connection is established, the

Pandora application is started and the

**"Pandora"** source control screen is displayed.

## **For iPod touch/iPhone**

- **1** Connect the iPod touch/iPhone to the USB terminal using KS-U59, KS-U62 (optional accessory) or USB 2.0 cable (accessory of iPod/iPhone). (Page 46)
- **2** Start the Pandora application on the connected iPod touch/iPhone. The **"Pandora"** source control screen is displayed.

## **Playback operations**

You can operate Pandora using the remote controller. Only playing, pausing, and skipping are available.

## R**Indications and buttons on the source control screen**

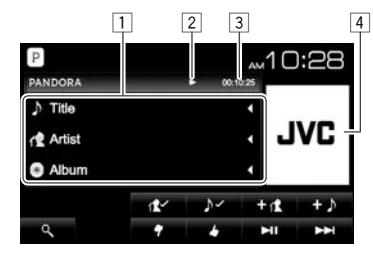

## **Playback information**

- $\Box$  Track information
	- Pressing **[** H**]** scrolls the text if not all of the text is shown.
- 2 Playback status
- 3 Playing time
- 4 Picture data (Shown if available from current content and when iPod touch/iPhone is connected via USB)

## **Operation buttons**

**[**  $\left| \sqrt{2} \right|$  $[\ ]\rightarrow\ ]$ 

 $[+ \n\rangle$ 

 $[Q]$ 

 $[$ **D** $[$ **N** $]$ [**T** 

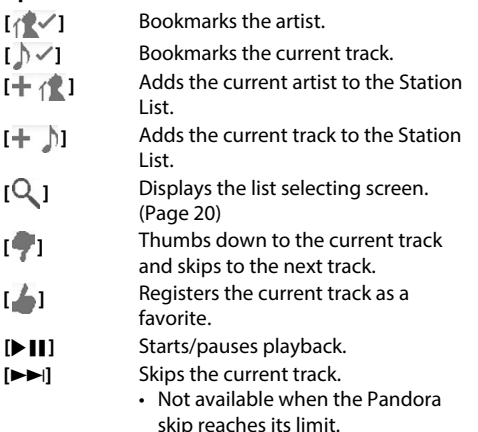

## Pandora®

## R **Selecting a station from the list**

**1** Display the list selecting screen.

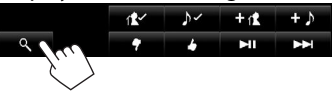

**2** Select the list type.

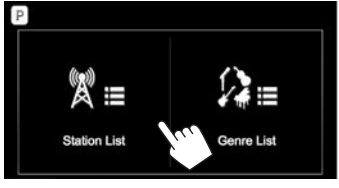

- **<Station List>** Selects from the station names (Station List). **<Genre List>** Selects from the genre names (Genre List).
- **3** Select a station from the list. **On the Station List**

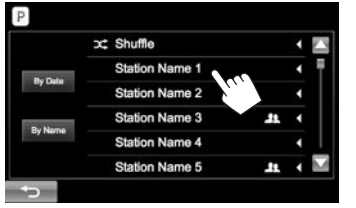

- **[Shuffle]** Plays all the songs in the registered stations randomly.
- **[By Date]** Sorts the list in reverse chronological order.
- **[By Name]** Sorts the list in alphabetical order.
- You can change the page to display more items by pressing  $[$   $\blacktriangle$   $]/$   $\blacktriangledown$   $\blacktriangledown$   $\blacktriangledown$ .
- The  $\mathbb{R}^n$  indicator appears on the left of the item when Shuffle is activated. (All songs on the registered stations are played randomly.)
- $\cdot$  The  $\blacksquare$  indicator appears on the right of the item when the station is shared.

#### **On the Genre List**

Select a genre  $(1)$ , then a station  $(2)$ .

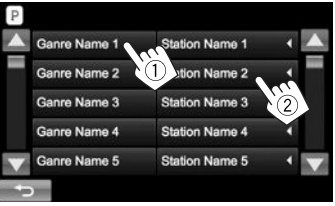

- You can change the page to display more items by pressing  $[$ **A**]/ $[$ **V**].
- The selected station is added to the Station List.

## **Requirements for Pandora®**

#### **iPhone or iPod touch**

- Install the latest version of the Pandora application on your iPhone or iPod touch. (Search for "Pandora" in the Apple iTunes App Store to find and install the most recent version.)
- Connect iPod touch/iPhone to this unit with KS-U59, KS-U62 (optional accessory) or USB 2.0 cable (accessory of iPod/iPhone).

### **Android™**

- Visit Google play and search for Pandora to install.
- Bluetooth must be built in and the following profiles must be supported.
	- SPP (Serial Port Profile)
	- A2DP (Advanced Audio Distribution Profile)

## **NOTE**

- Ensure you are logged in to your smartphone application. If you do not have a Pandora account, you can create one for free from your smartphone or at www.pandora.com.
- Pandora is available only in the U.S./Australia/New Zealand.
- Because Pandora is a third-party service, the specifications are subject to change without prior notice. Accordingly, compatibility may be impaired or some or all of the services may become unavailable.
- Some functions of Pandora cannot be operated from this unit.
- For issues using the application, contact Pandora at pandora-support@pandora.com
- Establish an Internet connection using LTE, 3G, EDGE, or WiFi.

## **TUNER**

## **Listening to the radio**

## R**Indications and buttons on the source control screen**

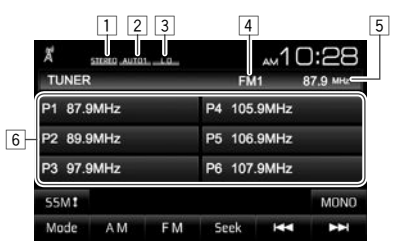

#### **Tuner reception information**

- 1 STEREO/MONO indicator
	- The STEREO indicator lights up when receiving an FM stereo broadcast with sufficient signal strength.
- 2 Seek mode
- 3 LO indicator
- 4 Band
- 5 The station frequency currently tuned in
- 6 Preset list

#### **Operation buttons**

- **[P1] [P6]** Selects a stored station. (Press)
- Stores the current station. (Hold) **[SSM** ]<sup>\*</sup> Presets stations automatically. (Page 22)
- **[MONO]**\* Activates/deactivates monaural mode for better FM reception. (Stereo effect will be lost.)
	- The MONO indicator lights up while monaural mode is activated.
- **[Mode]** Changes the settings for tuner reception on the **<Tuner Mode>** screen. (Pages 21–22)
- **[AM]** Selects the AM band.
- **[FM]** Selects the FM band.<br>  $\rightarrow$  FM1  $\rightarrow$  FM2  $\rightarrow$  FM3
- **[Seek]** Changes the seek mode.
	- **AUTO1**: Auto Search
	- **AUTO2**: Tunes in stations in the memory one after another.
	- **MANUAL**: Manual Search
- **[** $\leftarrow$ ] Searches for a station.
	- The search method differs according to the selected seek mode. (See above.)
- Appears only when FM is selected as the source.

## R **Tuning in FM stations only with strong signals—Local/Distance-extreme**

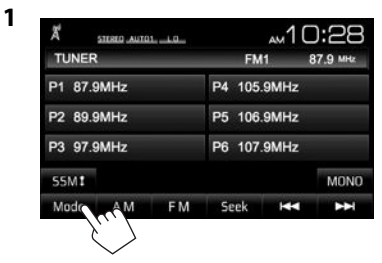

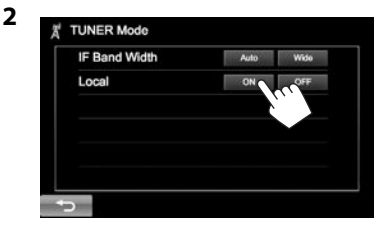

- **[ON]** Select this to tune in only to stations with sufficient signal strength. The LO indicator lights up.
- **[OFF]** Deactivate the function.

## TUNER

## R **Reducing interference during FM reception**

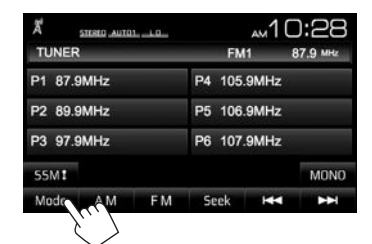

**2**

**1**

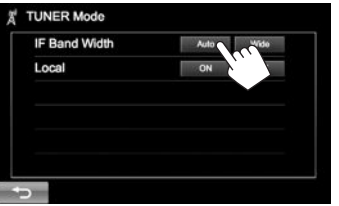

- **[Auto]** Increases the tuner selectivity to reduce interference between adjacent stations. (Stereo effect may be lost.)
- **[Wide]** Subject to interference from adjacent stations, but sound quality will not be degraded and the stereo effect will remain.

## **Presetting stations**

## R**Storing stations in the memory**

You can preset 6 stations for each band.

#### **Automatic presetting — SSM (Strong-station Sequential Memory) (For FM only)**

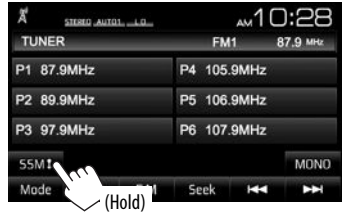

Local stations with the strongest signals are found and stored automatically.

### **Manual presetting**

- **1** Tune in to a station you want to preset. (Page 21)
- **2** Select a preset number.

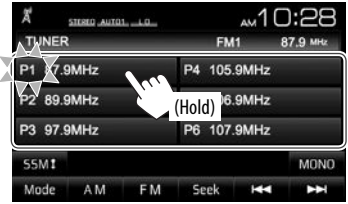

The station selected in step **1** is stored.

## R**Selecting a preset station**

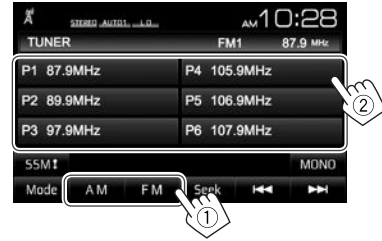

## OTHER EXTERNAL COMPONENTS

## **Using external audio/video players—AV-IN**

When the operation buttons are not displayed on the screen, touch the area shown on the illustration.

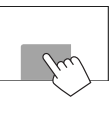

• To change settings for video playback, see page 33.

You can connect an external component to the iPod/AV-IN terminal. (Page 46)

#### **Preparation:**

Select **[AV-IN]** for **<AV Input>**. (Page 39)

• **<AV Input>** can be changed only when **<Navigation Input>** is set to **[OFF]**. (Page 39)

## R**Indications and buttons on the source control screen**

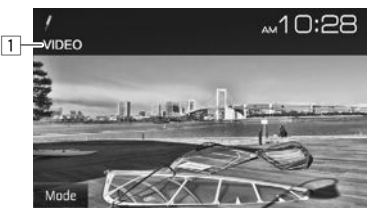

**Playback information**  $\boxed{1}$  AV-IN name

### **Operation buttons**

**[Mode]** Changes the AV-IN name.

• Press [<] or [ $\blacktriangleright$ ] to select an AV-IN name.

## R**Starting playback**

- **1** Connect an external component to the iPod/AV-IN terminal.
	- To connect an external component, see page 46.
- **2** Select **"AV-IN"** as the source. (Page 9)
- **3** Turn on the connected component and start playing the source.

## **Using a rear view camera**

- To connect a rear view camera, see page 46.
- To use a rear view camera, a REVERSE lead connection is required. (Page 45)

## R **Activating the rear view camera**

**1** Display the **<Input>** setting screen. On the Home screen:

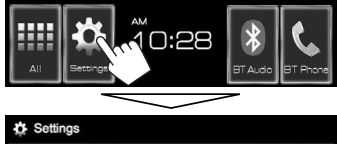

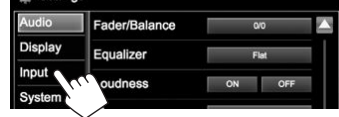

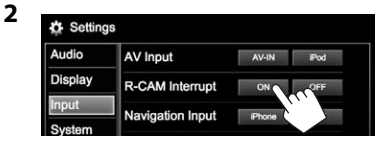

**To deactivate:** Select **[OFF]** for **<R-CAM Interrupt>**.

## R**Displaying the picture from the rear view camera**

The rear view screen is displayed when you shift the gear to the reverse (R) position.

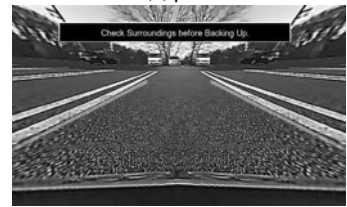

- To erase the caution message, touch the screen.
- You can change the setting of the picture using **[Zoom]/[Aspect]/[Pict Adjust]**. (Page 33)

## **To display the picture from the rear view camera manually**

On the Home screen:

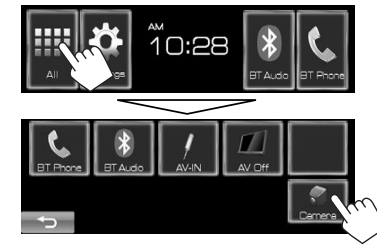

**To exit the rear view screen:** Press HOME on the monitor panel.

## **Information for using Bluetooth® devices**

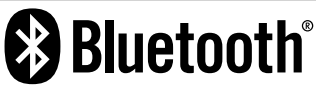

Bluetooth is a short-range wireless radio communication technology for mobile devices such as mobile phones, portable PCs, and other devices. Bluetooth devices can be connected without cables and communicate with each other.

#### **Notes**

- While driving, do not perform complicated operations such as dialing numbers, using the phonebook, etc. When you perform these operations, stop your car in a safe place.
- Some Bluetooth devices may not connect to this unit depending on the Bluetooth version of the device.
- This unit may not work for some Bluetooth devices.
- Connecting conditions may vary depending on your environment.
- For some Bluetooth devices, the device is disconnected when the unit is turned off.

**Bluetooth Information:** If you wish to receive more information about Bluetooth, visit the following JVC web site: <http://www.jvc.net/cs/car/>

## **Connecting Bluetooth devices**

## R **Registering a new Bluetooth device**

When you connect a Bluetooth device to the unit for the first time, pair the unit and the device. Pairing allows Bluetooth devices to communicate with each other.

- The pairing method differs depending on the Bluetooth version of the device.
	- For devices with Bluetooth 2.1: You can pair the device and the unit using SSP (Secure Simple Pairing) which only requires confirmation.
	- For devices with Bluetooth 2.0: You need to enter a PIN code both on the device and unit for pairing.
- Once the connection is established, it is registered in the unit even if you reset the unit. Up to 5 devices can be registered in total.
- Only one device for Bluetooth phone and one for Bluetooth audio can be connected at a time.
- To use the Bluetooth function, you need to turn on the Bluetooth function of the device.
- To use the registered device, you need to connect the device to the unit. (Page 26)

#### **Auto pairing**

When **<Auto Pairing>** is set to **[ON]**, iOS device (such as iPhone) is automatically paired when connected via USB. (Page 40)

#### **Pairing a Bluetooth device using SSP (for Bluetooth 2.1)**

When the Bluetooth device is compatible with Bluetooth 2.1, a pairing request is sent from an available device.

- **1** Search **"JVC KW-V"** from your Bluetooth device.
- **2** Confirm the request both on the device and the unit.

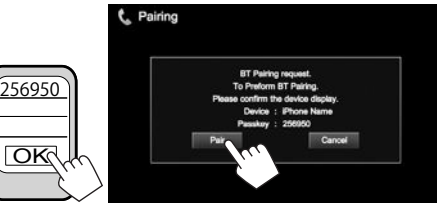

• Press **[Cancel]** to reject the request.

#### **Pairing a Bluetooth device using a PIN code (for Bluetooth 2.0)**

- **1** Display the **<Bluetooth Setup>** screen. On the Home screen:
	- Press  $[\nabla]$  repeatedly to change the page on the **<System>** menu screen.

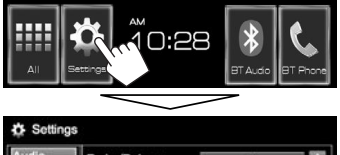

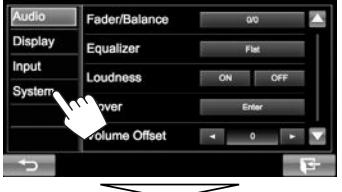

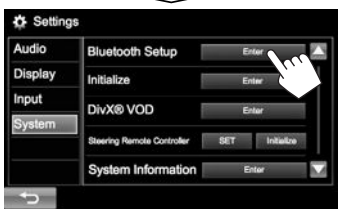

- **2** Change the PIN code.
	- If you skip changing the PIN code, go to step **3**.
	- The PIN code is initially set to "0000".
	- The maximum number of digits in the PIN code is 16.

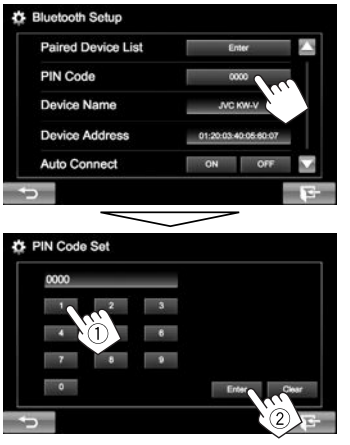

- Press **[Clear]** to delete the last entry.
- **3** Search **"JVC KW-V"** from your Bluetooth device.

**4** Select **"JVC KW-V"** for your Bluetooth device.

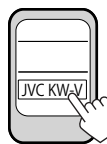

• If the PIN code is required, enter "0000" (initial).

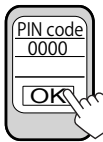

When pairing is complete, the device is listed on **<Paired Device List>**.

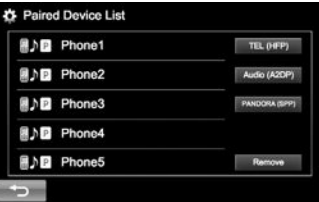

• To use the paired device, connect the device on **<Paired Device List>**. (Page 26)

## R **Connecting a registered Bluetooth device**

**1** Display the **<Bluetooth Setup>** screen. (Page 25)

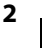

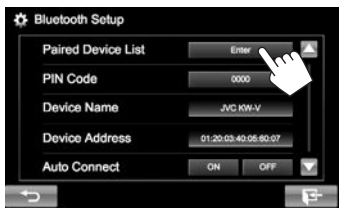

**3** Select the device you want to connect  $(1)$ , then select what you want to use the device for  $(2)$ .

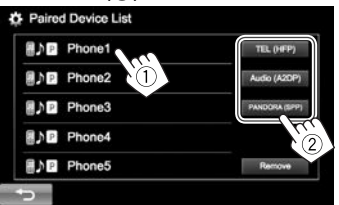

**[TEL (HFP)]**: for mobile phone **[Audio (A2DP)]**: for Bluetooth audio player **[PANDORA (SPP)]**: for Pandora

- Selectable items depend on the device you are operating.
- If you connect a device while another device is connected, the device previously connected is disconnected and the connection for the newly connected device is established.

• When a Bluetooth mobile phone is connected. the signal strength and battery level are displayed when the information is acquired from the device.

#### **To disconnect**

Select **[TEL (HFP)]**, **[Audio (A2DP)]**, or **[PANDORA (SPP)]** to disconnect the Bluetooth device being used for that function on the **<Paired Device List>** screen (see the left column).

## R**Deleting a registered Bluetooth device**

**1** Display the **<Bluetooth Setup>** screen. (Page 25)

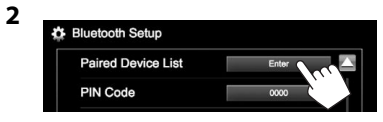

**3** Select a device to delete  $(1)$ , then delete the registration  $(2)$ .

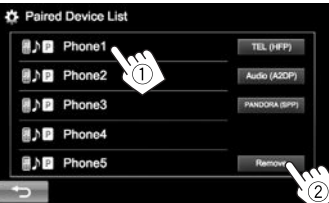

A confirmation message appears. Press **[Yes]**.

## **Using the Bluetooth mobile phone**

## R**Receiving a call**

When a call comes in...

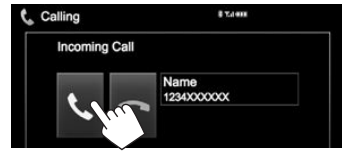

- Call information is displayed if acquired.
- Phone operation is not available while the picture from the rear view camera is displayed. (Page 23)

## **To reject a call**

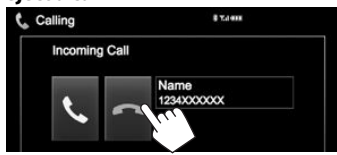

 **When <Auto Response> is set to [ON]** (Page 31) The unit answers the incoming call automatically.

## R**Ending a call**

While talking...

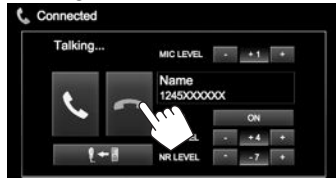

## R**Adjusting the volume of calls/earpiece/ microphone**

While talking...

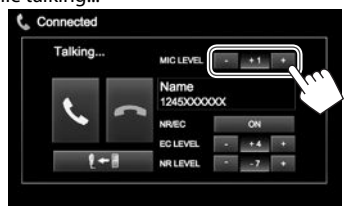

- You can adjust the volume level between –20 to +8 (initial: 0).
- Use the monitor panel to adjust the call/earpiece volume. (Page 7)

## R**Switching between handsfree mode and phone mode**

While talking...

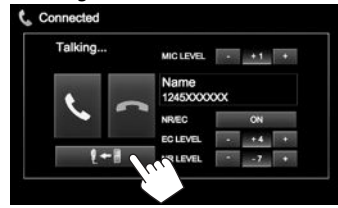

Each time you press the button, the talking method is switched ( $\blacksquare \leftarrow \blacksquare$ : handsfree mode / $\blacksquare \rightarrow \blacksquare$ : phone mode).

## R **Notification when SMS is received**

If the mobile phone is compatible with SMS (Short Message Service), the unit tells you a message has been received when **<SMS Notify>** is set to **[ON]**. (Page 31)

- To read a received message, operate the mobile phone after stopping the car in a safe place.
	- You cannot read, edit, or send a message through the unit.
- For some mobile phones, the notification message may not be shown even if the SMS function is supported.

## R **Reducing noise/adjusting the echo cancel level**

While talking...

Activate the noise reduction/echo cancel function  $(1)$ , then adjust the level  $(2)$ .

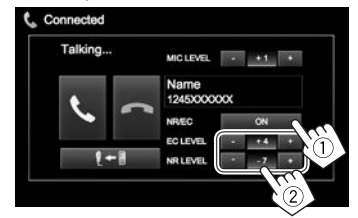

- **To adjust the echo volume (between 1 to 10, initial: 4):** Adjust **<EC LEVEL>**.
- **To adjust the noise reduction volume (between −5 to −20, initial: −7) :** Adjust **<NR LEVEL>**.

## R **Making a call**

 **1** Display the **<Hands Free>** screen. On the Home screen:

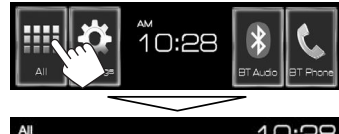

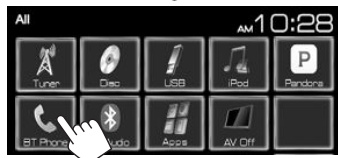

- You can also display the **<Hands Free>** screen by pressing  $\bigcup$  /  $\bigcup$  on the monitor panel.
- **2** Select a method to make a call.

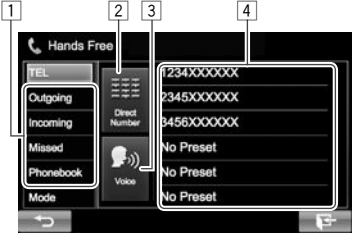

- $\Box$  From the phone book/call lists
- 2 Direct number entry
- 3 Voice dialing
- 4 Preset list
	- To preset, see page 29.

**1**

#### **From the phone book/call lists**

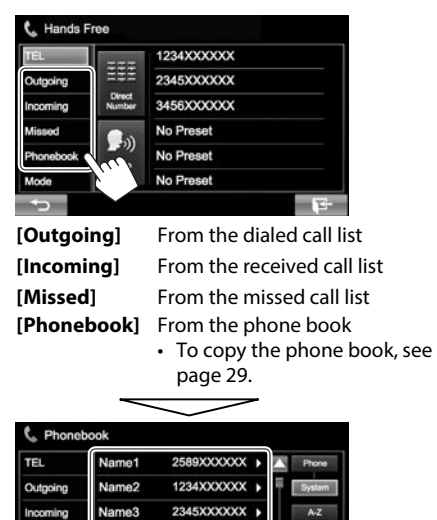

- Missed Name4 3456XXXXXXX A Add Phonebook Name5 4567XXXXXXX Delete Name6 5678X Mode
- You can change the page to display more items by pressing  $[\triangle]/[\blacktriangledown]$ .

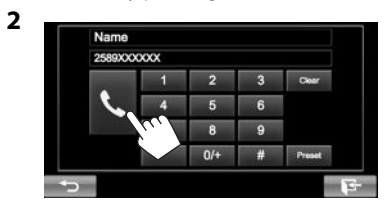

• To use the A to Z search in the phone book: When the **<Phonebook>** screen is displayed, you can search by initial.

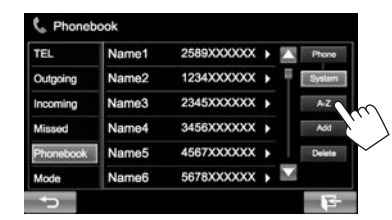

 **2** Select the initial.

**1**

• If the initial is not a letter or number, press **[Others]**.

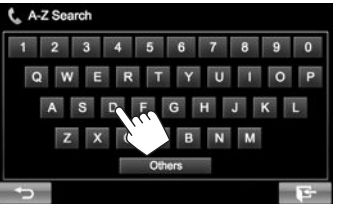

 **3** Select a phone number from the list.

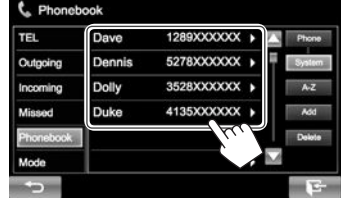

- To display the details of an entry: When the **<Phonebook>** is displayed, you can display the details of an entry and select a phone number if several phone numbers are registered.
- **1** Display the details of the desired entry.
- **2** Select a phone number to call.

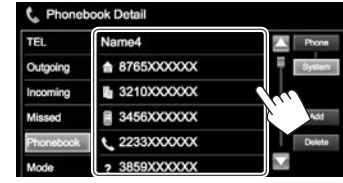

#### **Direct number entry**

You can enter up to 32 numbers.

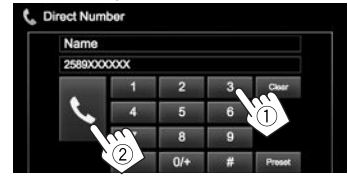

- Press **[Clear]** to delete the last entry.
- Press and hold **[0+]** to add "+" to the phone number.
- Press **[Preset]** to save the entered phone number onto the preset list.

#### **Voice dialing**

- Available only when the connected mobile phone has a voice recognition system.
- **1** Activate voice dialing. On the **<Hands Free>** screen:

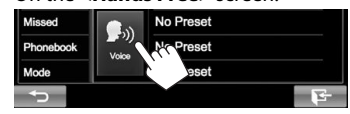

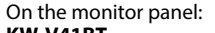

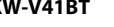

**KW-V41BT KW-V21BT**

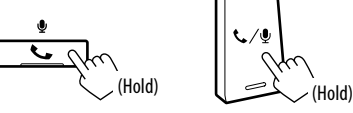

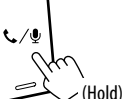

- **2** Say the name of the person you want to call.
	- If the unit cannot find the target, the following screen appears. Press **[Start]**, then say the name again.

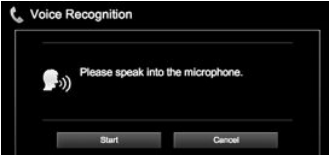

 **To cancel voice dialing:** Press **[Cancel]**.

## R **Presetting phone numbers**

You can preset up to 6 phone numbers.

- **1** Display the **<Hands Free>** screen. (Page 27)
- **2** Select an item from the phone book/call lists. (Page 28)
- **3** Select a phone number.

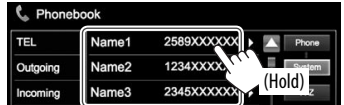

**4** Select a preset number to store into.

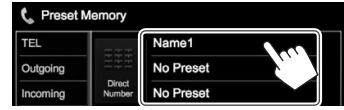

• You can also preset a phone number entered on the **<Direct Number>** screen by pressing **[Preset]**. (Page 28)

**To delete the preset phone numbers:** Initialize the settings from **<Initialize>** in **<Bluetooth Setup>**. (Page 40)

## R **Copying the phone book**

You can copy the phone book memory of a mobile phone into the unit (up to 400 entries).

- **1** Display the **<Hands Free>** screen. (Page 27)
- **2**

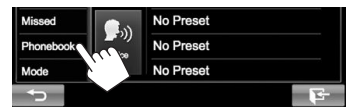

### **3**

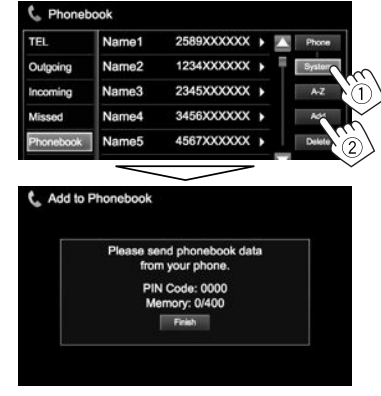

The PIN code (initial: 0000) necessary for copying the phonebook from the mobile phone and the number of copied phone book entries are displayed.

- **4** Operate the target mobile phone.
	- Refer to the instruction manual supplied with your mobile phone.
	- To cancel the transfer, press **[Finish]**.
- **5** Finish the procedure.

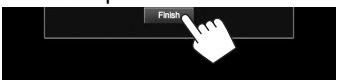

The phone book memory is copied from the mobile phone.

#### **About mobile phones compatible with Phone Book Access Profile (PBAP)**

If your mobile phone supports PBAP, you can display the phone book and call lists on the touch panel screen when the mobile phone is connected.

- Phone book: up to 5 000 entries
- Dialed calls, received calls, and missed calls: up to 50 entries each

## **To display the phone book/call lists of the mobile phone or the unit**

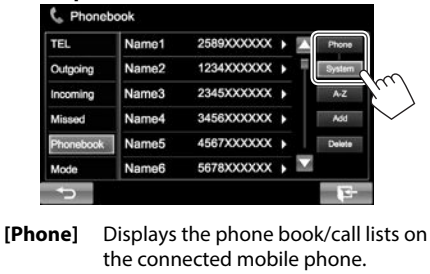

**[System]** Displays the phone book/call lists copied to the unit.

## R**Deleting the phone number entries in the unit**

**1** Display the phone book/call list you want to delete. (Page 27)

**2**

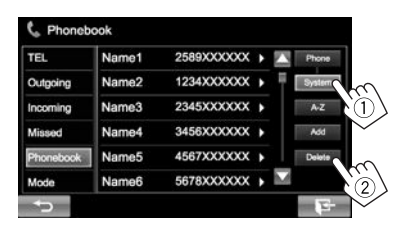

- You cannot delete data when **[Phone]** is selected.
- **3** Select the item you want to delete.

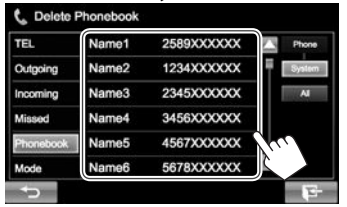

• Press **[All]** to delete all the numbers/names in the selected list.

A confirmation message appears. Press **[Yes]**.

## **Settings for Bluetooth mobile phones**

**1** Display the **<Hands Free>** screen. (Page 27)

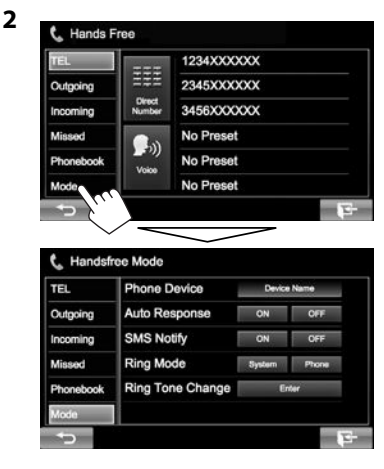

## **Example 15 Setting items**

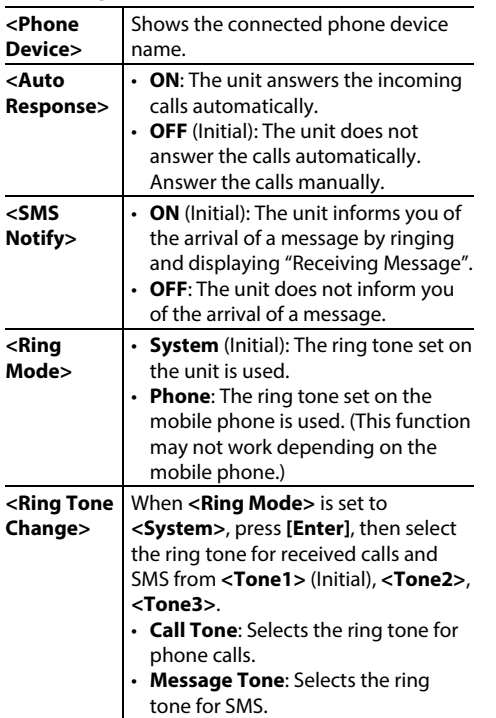

## **Using the Bluetooth audio player**

- To register a new device, see page 24.
- To connect/disconnect a device, see page 26.

#### R**Indications and buttons on the source control screen**

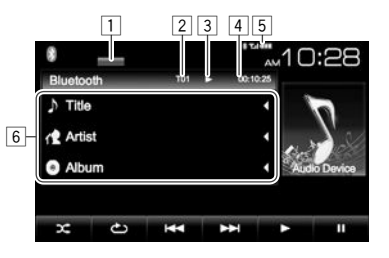

• The operation buttons, indications and information displayed on the screen differ depending on the connected device.

#### **Playback information**

- 1 Playback mode
- $\boxed{2}$  Track no.\*1
- 3 Playback status\*1
- 4 Playing time\*1
- 5 The signal strength and battery level (only when the information is acquired from the device)
- 6 Tag data (current track title/artist name/album title)\*1
	- Pressing **[**H**]** scrolls the text if not all of the text is shown.

#### **Operation buttons**

- **[** $[$ **b**] Selects Repeat playback mode.\*1 \*2 **[** $\sum$ <sup>\*</sup>] Selects Random playback mode.\*1 \*2 **[**S**] [**T**]** • Selects a track. (Press) • Reverse/forward search. (Hold) **[**I**]** Starts playback. **[**W**]** Pauses playback.
- \*1 Available only for devices compatible with AVRCP 1.3.
- \*2 To cancel random and repeat mode, press the button repeatedly until the indicator disappears.

## **Sound adjustment**

## R **Using the sound equalization**

- The adjustment is memorized for each source until you adjust the sound again. If the source is a disc, the adjustment is stored for each of the following categories.
	- DVD/VCD
	- CD
	- DivX/MPEG1/MPEG2/MP3/WMA/WAV
- You cannot adjust the sound when the AV source is turned off.

#### **Selecting a preset sound mode**

**1** Display the **<Equalizer>** screen. On the Home screen:

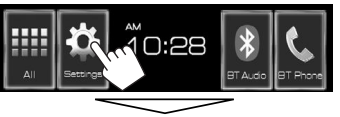

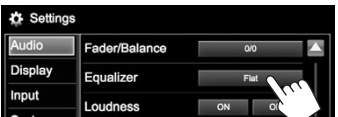

**2** Select a sound mode.

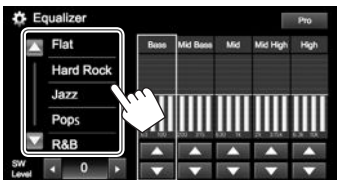

• You can change the page to display more items by pressing  $[\triangle]/[\blacktriangledown]$ .

#### **Storing your own adjustment—Customizing preset sound mode**

- **1** Select a sound mode. (See the left column.)
- **2** Adjust the level of each band  $(1)$ , then select the subwoofer level  $(2)$ ).

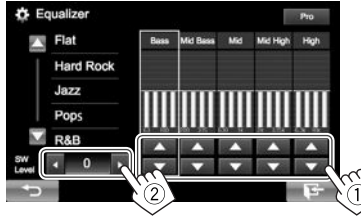

The adjustments are stored and **<User>** is activated.

#### **Storing your own adjustment— Adjusting the sound precisely**

- **1** Select a sound mode. (See the left column.)
- **2** Display the adjustment screen.

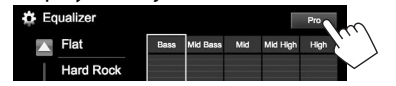

**3** Select a band.

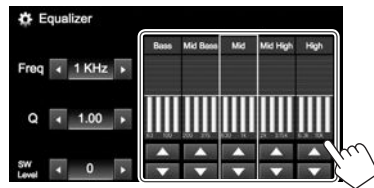

**4** Adjust the sound.

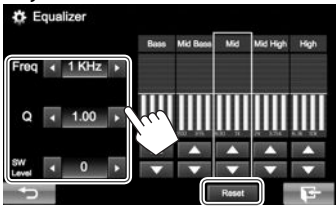

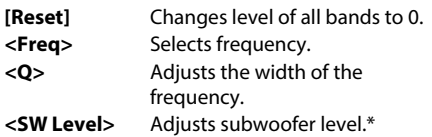

The adjustments are overwritten if the **<User>** setting has been created (see the left column), and **<User>** is activated.

- The adjustments are memorized until you adjust sound again.
- To make adjustment for other bands, repeat steps **3** and **4**.
- Adjustable only when the subwoofer is activated. (Page 38)

## R **Adjusting the crossover frequency**

**1** Display the **<X'over>** screen. On the Home screen:

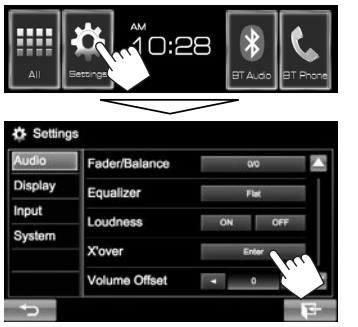

**2** Select the item to adjust  $(1)$ , then make adjustments (2).<br>**B** xover

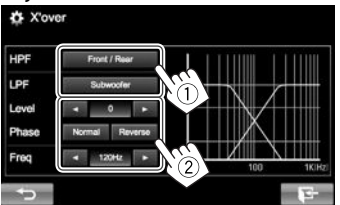

- **<HPF>** Adjusts the crossover for the front/rear speakers (high pass filter). **<LPF>** Adjusts the crossover for the subwoofer (low pass filter).\*1 **<Level>** Adjusts the subwoofer level.\*1 **<Phase>** Selects the phase for the subwoofer.\*2 **<Freq>** Adjusts the crossover frequency.
- \*1 Adjustable only when the subwoofer is activated. (Page38)
- \*2 Not selectable when **<Freq>** is set to **<Through>**.

## **Adjustment for video playback**

## R **Adjusting the picture**

You can adjust the picture quality.

**1** Display the adjustment menu.

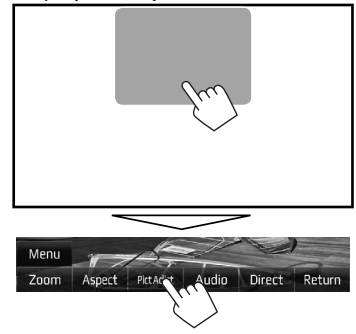

• When the App screen is displayed, you can press and hold DISP (for KW-V41BT)/ $\Box$  (for KW-V21BT) on the monitor panel to switch to the picture adjustment menu.

**2** Select **[DIM ON]** (dimmer on) or **[DIM OFF]** (dimmer off).

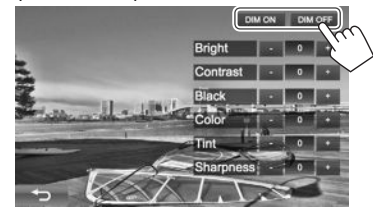

**3** Adjust the picture  $(-15 \text{ to } +15)$ .

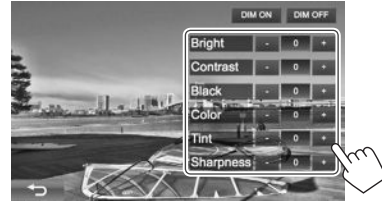

| $<$ Bright $>$          | Adjusts the brightness. |
|-------------------------|-------------------------|
| <contrast></contrast>   | Adjusts the contrast.   |
| <black></black>         | Adjusts the blackness.  |
| <color></color>         | Adjusts the color.      |
| $<$ Tint $>^*$          | Adjusts the tint.       |
| <sharpness></sharpness> | Adjusts the sharpness.  |

<sup>\*</sup> Adjustable only when the incoming signal is NTSC.

## R **Changing the aspect ratio**

You can change the aspect ratio for video playback.

**1** Display the adjustment menu.

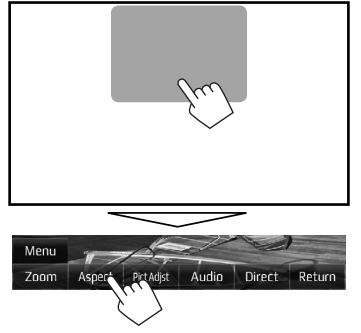

**2** Select the aspect ratio.

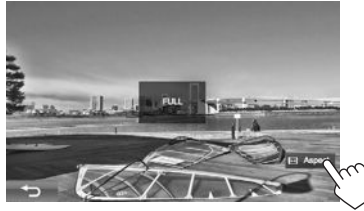

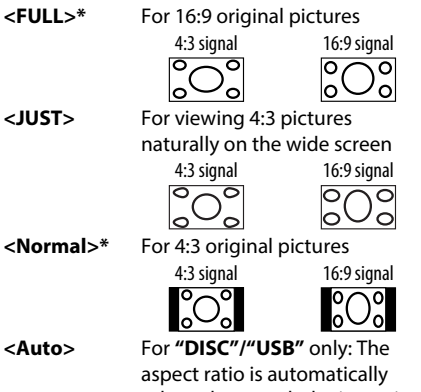

- selected to match the incoming signals.
- \* While DivX is played back with **<Screen Ratio>** set to **[16:9]** (for DVD: Page 13/for USB: Page 15), the aspect ratio is not set correctly.

## R **Zooming the picture**

You can zoom the picture (**<FULL>**, **<Zoom1>** to **<Zoom3>**).

- When **<Aspect>** is set to **<JUST>** or **<Auto>** (see the left column), the picture is zoomed with the aspect ratio of the **<FULL>** setting.
- **1** Display the adjustment menu.

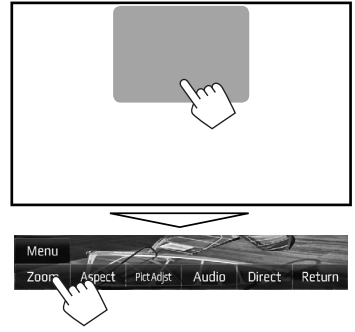

**2** Change the magnification (1), then move the zooming frame  $(2)$ .

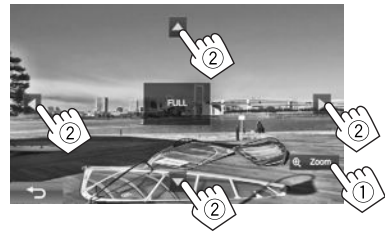

• The zoom function cannot be used for some video sources.

## **Changing display design**

**1** Display the **<User Customize>** screen. On the Home screen:

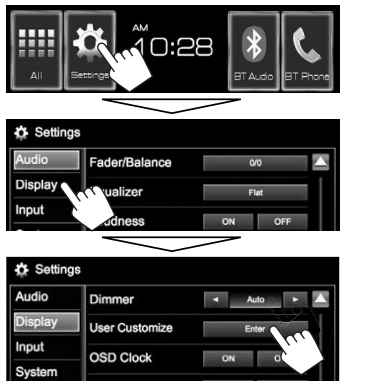

**2** Only for KW-V41BT: Select an item to change (background design: **[Background]**/panel color: **[Panel Color]**).

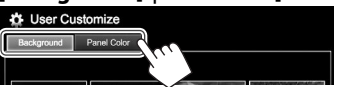

**3** Select a background/panel color\*<sup>1</sup>. **To select a background**

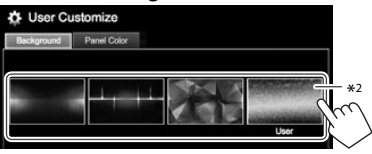

#### **To select a panel color**\*1

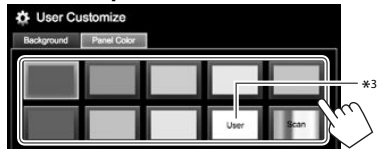

- Selecting **[Scan]** changes the illumination color gradually.
- \*1 Panel color is selectable only for KW-V41BT.
- \*2 Store your own scene beforehand. (See the right column.)
- \*3 Store your own color adjustment beforehand. (See below.)

## R**Making your own color adjustment (only for KW-V41BT)**

**1** Select **[Panel Color]** on the **<User Customize>** screen. (See the left column.)

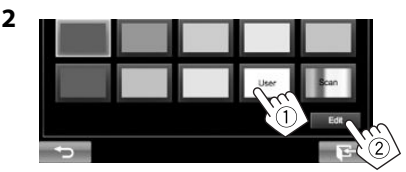

**3** Select the dimmer setting for the color  $(1)$ , then adjust the color  $(2)$ .

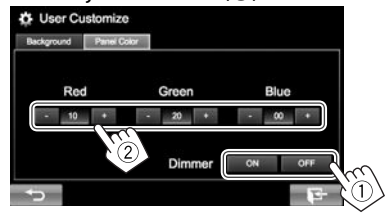

## R**Storing your own scene for the background image**

While playing a video or picture, you can capture an image and use the captured image as a background.

- You cannot capture copyrighted content and images from iPod/iPhone.
- When using a JPEG file as the background, make sure that the resolution is 800 x 480 pixels.
- The color of the captured image may look different from that of the actual scene.
- **1** Play a video or picture.
- **2** Display the **<User Customize>** screen. (See the far left column.)

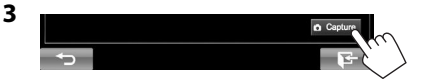

## **4** Adjust the image.

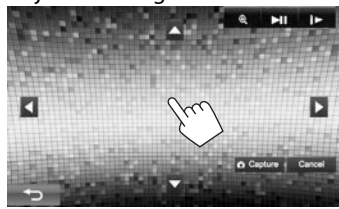

**[**J**][**K**][**H**][**I**]** Moves the zooming frame. **[ ]** Magnifies the scene. (**<OFF>**, **<Zoom1>** – **<Zoom3>**) **[**IW**]\*** Starts/pauses playback. **[ ]\*** Advances scenes frame-byframe.

• To cancel the capture, press **[Cancel]**.

**5** Capture the image displayed on the screen.

ar ma

A confirmation message appears. Press **[Yes]** to store the newly captured image. (The existing image is replaced with the new one.)

- Press **[No]** to return to the previous screen.
- Not displayed when playing an external component connected to the iPod/AV-IN input terminal.

## **Customizing the Home screen**

You can arrange the items to display on the Home screen.

- **1** Display the **<Menu Customize>** screen. On the Home screen:
	- Press  $[\nabla]$  repeatedly to change the page on the **<Display>** menu screen.

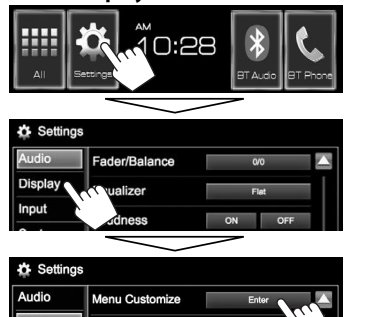

**Screen Adiust** 

**2** Select where to place the icon  $(1)$ , then select the item you want to display in the selected position  $(2)$ .

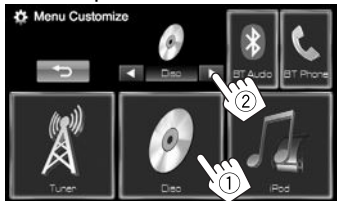

Repeat this step to place icons for other items.

## **Customizing the system settings**

## R **Memorizing/recalling the settings**

- You can memorize the settings changed in the **<Settings>** menu and recall the memorized settings anytime.
- The memorized settings are kept even when the unit is reset. (Page 3)
- **1** Display the **<SETUP Memory>** screen. On the Home screen:

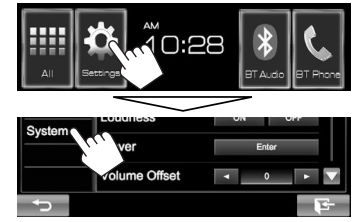

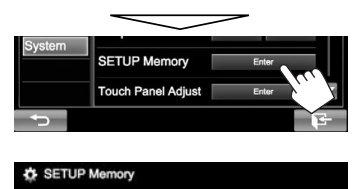

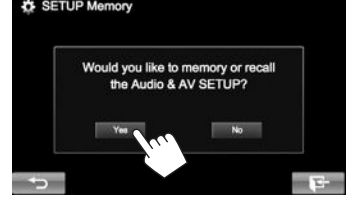

- To cancel, press **[No]**.
- **3** Select an operation.

**2**

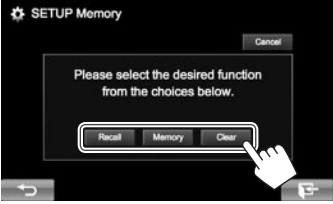

**[Recall]** Recalls the memorized settings. **[Memory]** Memorizes the current settings. **[Clear]** Clears the currently memorized settings.

• To cancel, press **[Cancel]**.

A confirmation message appears. Press **[Yes]**.

• When you perform recall or clear, AV source is turned off after confirmation.

## R **Updating the system**

You can update the system by connecting a USB device containing an update file.

- For system updates, visit <http://www.jvc.net/cs/ car/>.
- **1** Create an update file, copy it to a USB device, and connect it to the unit.
	- To connect a USB device, see page 46.
- **2** Display the **<System Information>** screen.

On the Home screen:

**Display** Input

• Press  $[\nabla]$  repeatedly to change the page on the **<System>** menu screen.

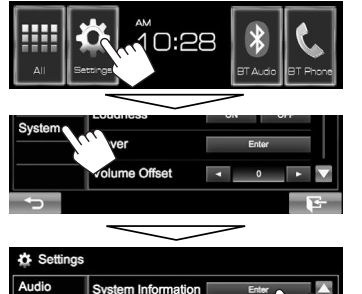

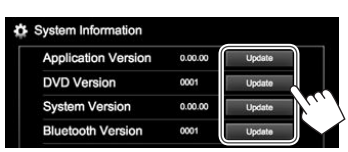

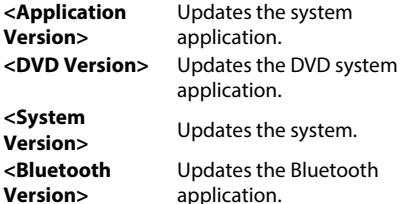

It may take a while.

**3**

**<Application** 

If the update has been completed successfully, "Update Completed" appears. Reset the unit.

- If the update has failed, turn the power off and then on, and retry the update.
- Even if you have turned off the power during the update, you can restart the update after the power is turned on. The update will be performed from the beginning.

## R **Adjusting the touch position**

You can adjust the touch position on the touch panel if the position touched and the operation performed do not match.

- **1** Display the **<Touch Panel Adjust>** screen. On the Home screen:
	- Press  $[\nabla]$  repeatedly to change the page on the **<System>** menu screen.

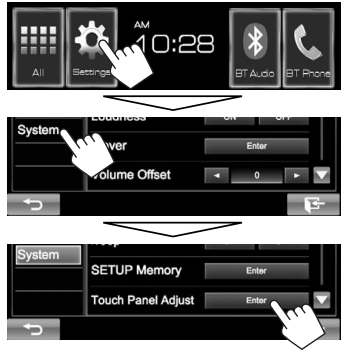

**2** Touch the center of the marks at the lower left and at the upper right as instructed.

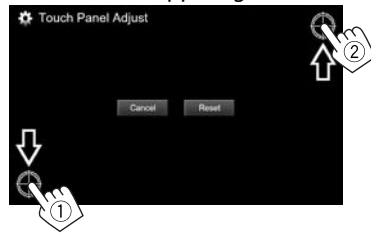

- To reset the touch position, press **[Reset]**.
- To cancel the current operation, press **[Cancel]**.

## **Setting menu items**

## R**Displaying the <Settings> menu screen**

On the Home screen:

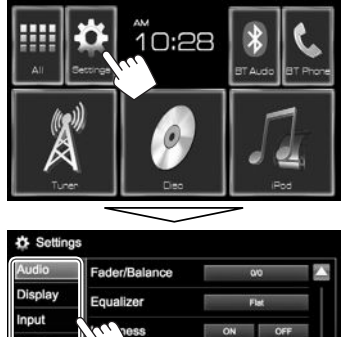

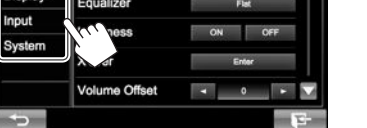

• When changing settings for **<AV Input>** and **<Navigation Input>**, turn off the AV source (Page 7). Other settings can be changed when the AV source is turned on.

## R**<Audio> setting screen**

## **<Fader/Balance>**

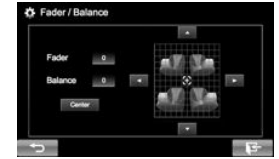

**Fader:** Adjust the front and rear speaker output balance.

- **F6** to **R6** (Initial: **0**)
- When using a two-speaker system, set the fader to the center (**0**).

**Balance:** Adjust the left and right speaker output balance.

• **L6** to **R6** (Initial: **0**)

Press  $[\triangle]/[\blacktriangledown]/[\blacktriangle]$  or drag  $[\stackrel{f}{\dasharrow}]$  to adjust.

– To clear the adjustment, press **[Center]**.

#### **<Equalizer>**

Change the sound mode or adjust and store the equalization for each source. (Page 32)

• **Flat** (Initial)**/Hard Rock/Jazz/Pops/R&B/Talk/ User/Vocal Boost/Bass Boost/Classical/Dance**

#### **<Loudness>**

You can activate/deactivate loudness.

- **ON** (Initial): Boost low and high frequencies to produce a well-balanced sound at a low volume level. The LOUD indicator lights up.
- **OFF**: Cancels.

#### **<X'over>**

Adjust the crossover frequency. (Page 33)

#### **<Volume Offset>**

Adjust and store the auto-adjustment volume level for each source. (For discs, the adjustment is stored for each of the following categories: DVD/VCD, CD, and DivX/MPEG1/MPEG2/MP3/WMA/WAV.) The volume level will automatically increase or decrease when you change the source.

• **–15** to **+6** (Initial: **0**)

#### **<Subwoofer>**

- **ON** (Initial): Activates the subwoofer.
- **OFF**: Deactivates the subwoofer.

#### **<Bass Boost>**

Select your preferred bass boost level.

• **OFF** (Initial)**/Level 1/Level 2**

## R**<Display> setting screen**

#### **<Dimmer>**

- **Auto** (Initial): Dims the screen and button illumination when you turn on the headlights.
	- The ILLUMI lead connection is required. (Page 45)
- **ON**: Activates dimmer.
- **OFF**: Cancels.

#### **<User Customize>**

Change the display design. (Page 35)

#### **<OSD Clock>**

- **ON**: Displays the clock while a video source is played back.
- **OFF** (Initial): Cancels.

#### **<Demonstration>**

- **ON** (Initial): Activates the demonstration on the screen.
- **OFF**: Cancels.

## **<Scroll>**

- **ON**: Repeats scrolling.
- **Once** (Initial): Scrolls the displayed information once.
- **OFF**: Cancels.

Pressing **[**H**]** scrolls the text regardless of this setting.

#### **<Menu Customize>**

Change the items to display on the Home screen. (Page 36)

## **<Screen Adjust>**

Adjust the brightness and blackness of the screen. Press **[Enter]** to display the setting screen, select **[DIM ON]** (dimmer on)/**[DIM OFF]** (dimmer off), then change the following settings:

- **Bright: Adjusts brightness.**
- **–15** to **+15** (Initial: **0** for Dimmer On/**+15** for Dimmer Off)
- **Black**: Adjusts blackness.
	- **–15** to **+15** (Initial: **0**)

#### **<Video Output>**\*1

Select the color system of the external monitor.

• **NTSC**, **PAL** (Initial)

## **<Angle>**\*2

Adjust the panel angle. (Page 7)

- \*1 "Please Power Off" appears when the setting is changed. Turn off the power, then turn on to enable the change.
- \*2 Only for KW-V41BT.

## R**<Input> setting screen**

### **<AV Input>**\*

You can determine the use of the iPod/AV-IN terminal.

- **AV-IN** (Initial): Select to use the external component connected to the iPod/AV-IN terminal or iPod/iPhone connected using KS-U62 or a USB 2.0 cable. (Page 46)
- **iPod**: Select to use iPod/iPhone connected using KS-U59. (Page 46)

## **<R-CAM Interrupt>**

- **ON** (Initial): Displays the picture from the rear view camera when you shift the gear to the reverse (R) position.
- **OFF**: Select this when no camera is connected.

## **<Navigation Input>**\*

- **iPhone**: Switches to the screen of App from the connected iPod touch/iPhone by pressing DISP (for KW-V41BT)/ $\Box$  (for KW-V21BT) on the monitor panel. (Page 18)
- **OFF**: Switches to the current source control screen.
- To change the setting, turn off the AV source by pressing **[AV Off]** on the Home screen beforehand.

**<AV Input>** can be changed only when **<Navigation Input>** is set to **[OFF]**.

## R**<System> setting screen**

#### **<Language>**

Select the text language used for on-screen information.

- **English** (Initial)**/Español/Français/Deutsch/ Italiano/Nederlands/Português/Türkçe/ Руccĸий/ / / / / / /Bahasa Malaysia/Bahasa Indonesia**
	- "Please Power Off" appears when the setting is changed. Turn off the power, then turn on to enable the change.
- **GUI Language**: Select a language used for displaying operation buttons and menu items.
	- **English** (Initial)/**Local** (the language selected above)

#### **<Clock>**

Adjust the clock time. (Page 4)

#### **<Beep>**

- **ON** (Initial): Activates the key-touch tone.
- **OFF**: Cancels.

#### **<SETUP Memory>**

You can memorize, recall, or clear the settings you have made. (Page 36)

#### **<Touch Panel Adjust>**

Adjust the touch position of the buttons on the screen. (Page 37)

#### **<Bluetooth Setup>**

Configure settings for using a Bluetooth device, such as connection and other general operations.

- **Paired Device List**: Press **[Enter]** to show the list of registered devices. You can connect the device or delete the registration. (Page 26)
- **PIN Code**: Changes the PIN code of the unit. (Page 25)
- **Device Name**: Shows the device name to be shown on the Bluetooth device—JVC KW-V
- **Device Address**: Shows the device address of the unit.
- **Auto Connect**:
	- **ON** (Initial): The connection is automatically established with the last connected Bluetooth device when the unit is turned on.
	- **OFF**: Cancels.
- **Bluetooth HF/Audio**: Select the speakers used for Bluetooth (both phone and audio player).
- **Front Only**: From front speakers only.
- **All** (Initial): From all speakers.
- **Auto Pairing**:
	- **ON** (initial): Establishes pairing automatically with the connected iOS device (such as iPhone) even if the Bluetooth function is deactivated on the device. (Auto pairing may not work for some devices depending on the iOS version.)
	- **OFF**: Cancels.
- **Initialize**: Hold **[Enter]** to initialize all settings you have made for using Bluetooth mobile phone and Bluetooth audio player.

#### **<Initialize>**

Initialize all settings you have made. Hold **[Enter]** to initialize the settings.

• After initializing the settings, adjust the settings on the **<Initial Settings>** screen.

#### **<DivX® VOD>**

This unit has its own Registration Code. Once you have played back a file with the Registration Code recorded, this unit's Registration Code is overwritten for copyright protection.

- Press **[Enter]** to display the information.
- To return to the previous screen, press **[OK]**.

#### **<Steering Remote Controller>**

Assign the functions to the keys on the remote controller of the steering wheel. (Contact your JVC dealer for details.)

#### **<System Information>**

Displays the version information of the software. You can update the software. (Page 37)

## **REMOTE CONTROLLER**

To use the remote controller, purchase RM-RK258 separately.

The unit is equipped with steering wheel remote control function.

- See page 46 for connection.
- Operations may differ depending on the type of steering wheel remote control.

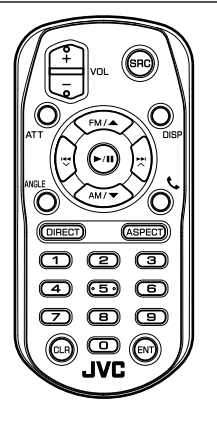

## **Preparation**

## R**Removing the battery sheet**

Pull the battery sheet out from the remote controller to activate the battery.

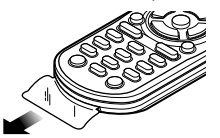

## R**Changing the battery of the remote controller**

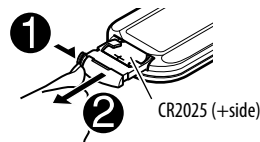

- Use a commercially available button battery (CR2025).
- $\cdot$  Insert the battery with the  $+$  and  $-$  poles aligned properly.
	- If the effectiveness of the remote controller decreases, replace the battery.

### V **Caution:**

- Keep the battery out of reach of children and in original package until ready to use. Dispose of used batteries promptly. If swallowed contact physician immediately.
- Do not leave the battery near fire or under direct sunlight. A fire, explosion or excessive heat generation may result.
- Do not set the remote control in hot places such as on the dashboard.
- Danger of explosion if Lithium battery is incorrectly replaced. Replace only with the same or equivalent type.

#### **Before using the remote controller:**

- Aim the remote controller directly at the remote sensor on the unit.
- DO NOT expose the remote sensor to bright light (direct sunlight or artificial lighting).

## **REMOTE CONTROLLER**

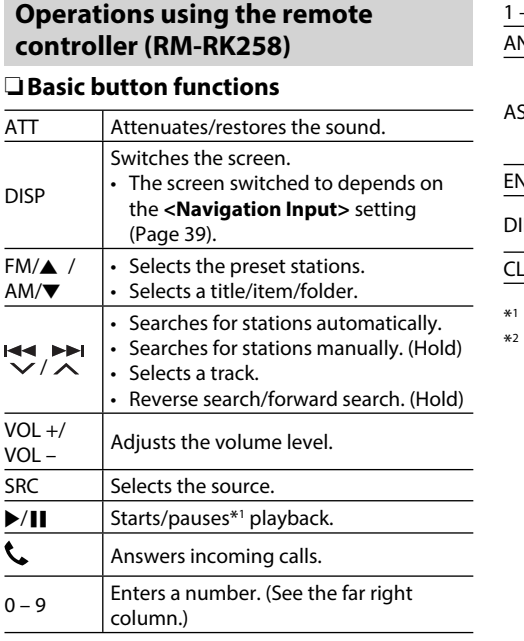

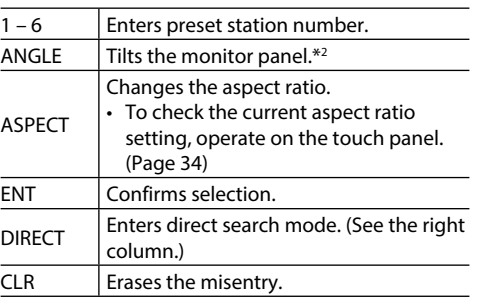

Does not work while listening to Bluetooth audio.

Available for KW-V41BT only.

## R **Searching for an item directly Tuner frequency**

- $\boxed{1}$  Press DIRECT to enter the search mode.
- 2 Press number buttons to enter a frequency.
	- To erase a misentry, press CLR (clear).
- 3 Press ENT to confirm the entry.

#### **Chapter/title/folder/file/track on the disc/USB**

- $\Box$  Press DIRECT to enter the search mode.
	- Each time you press DIRECT, the item to search for changes.
- 2 Press a number button to select a desired item.
	- To erase a misentry, press CLR (clear).
- 3 Press ENT to confirm the selection.

## R**Disc operations**

#### **Using the VCD menu**

During PBC playback...

- 11 Press DIRECT to enter the search mode.
- $\boxed{2}$  Press a number button to select the item you want to play.
- 3 Press ENT to confirm the selection.

## **Before installing the unit**

#### V **WARNING**

- If you connect the ignition wire (red) and the battery wire (yellow) to the car chassis (ground), you may cause a short circuit, that in turn may start a fire. Always connect those wires to the power source running through the fuse box.
- Do not cut out the fuse from the ignition wire (red) and the battery wire (yellow). The power supply must be connected to the wires via the fuse.

#### V **Precautions on installation and connection**

- Mounting and wiring this product requires skills and experience. For best safety, leave the mounting and wiring work to professionals.
- Make sure to ground the unit to a negative 12 V DC power supply.
- Do not install the unit in a spot exposed to direct sunlight or excessive heat or humidity. Also avoid places with too much dust or the possibility of water splashing.
- Do not use your own screws. Use only the screws provided. If you use the wrong screws, you could damage the unit.
- If the power is not turned on ("Miswiring DC Offset Error", "Warning DC Offset Error" is displayed), the speaker wire may have a short circuit or have touched the chassis of the vehicle and the protection function may have been activated. Therefore, the speaker wire should be checked.
- If your car's ignition does not have an ACC position, connect the ignition wires to a power source that can be turned on and off with the ignition key. If you connect the ignition wire to a power source with a constant voltage supply, such as with battery wires, the battery may be drained.

• Only for KW-V41BT:

If the console has a lid, make sure to install the unit so that the monitor panel will not hit the lid when closing and opening.

- If the fuse blows, first make sure the wires are not touching to cause a short circuit, then replace the old fuse with one with the same rating.
- Insulate unconnected wires with vinyl tape or other similar material. To prevent a short circuit, do not remove the caps on the ends of the unconnected wires or the terminals.
- Connect the speaker wires correctly to the terminals to which they correspond. The unit may be damaged or fail to work if you share the  $\ominus$ wires or ground them to any metal part in the car.
- When only two speakers are being connected to the system, connect both connectors either to the front output terminals or to the rear output terminals (do not mix front and rear). For example, if you connect the  $\bigoplus$  connector of the left speaker to a front output terminal, do not connect the  $\ominus$ connector to a rear output terminal.
- After the unit is installed, check whether the brake lamps, blinkers, wipers, etc. on the car are working properly.
- Mount the unit so that the mounting angle is 30° or less.
- Do not press hard on the panel surface when installing the unit to the vehicle. Otherwise scars, damage, or failure may result.

### $\land$  CAUTION

Install this unit in the console of your vehicle. Do not touch the metal part of this unit during and shortly after the use of the unit. Metal parts such as the heat sink and enclosure become hot.

## R**Supplied accessories for installation**

- 1 Wiring harness x 1
- 2 Trim plate x 1
- 3 Extension wire (2 m) x 1
- $\overline{4}$  Flat head screws (M5 x 8 mm) x 6
- $(5)$  Round head screws (M5 x 8 mm) x 6
- 6 Microphone (3 m) x 1

## R**Installation procedure**

- **1** To prevent a short circuit, remove the key from the ignition and disconnect the  $\ominus$ battery.
- **2** Make the proper input and output wire connections for each unit.
- **3** Connect the speaker wires of the wiring harness.
- **4** Connect the wiring harness wires in the following order: ground, battery, ignition.
- **5** Connect the wiring harness connector to the unit.
- **6** Install the unit in your car.
- **7** Reconnect the  $\ominus$  battery.
- **8** Press the reset button.
- **9** Configure **<Initial Settings>**. (Page 4)

## **Installing the unit**

## R**Installing the unit using the mounting bracket removed from the car**

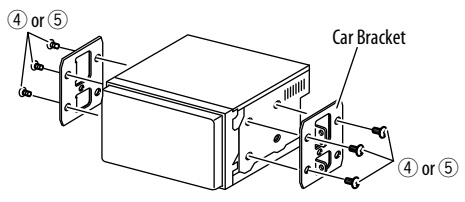

• Select the appropriate type of screw for the mounting bracket: flat head (4) or round head  $(5)$ .

## R**Installing in Toyota cars**

Install onto the car bracket using the supplied screws ( $(5)$ ). Use the mounting holes ( $(4)$  or  $(8)$ ) that fit the car bracket. Then, install the trim plate  $(2)$ .

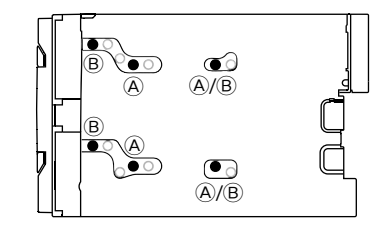

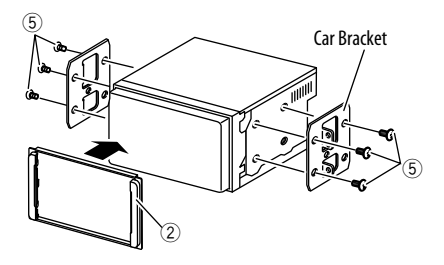

## **Connection**

#### R **Connecting wires to terminals**

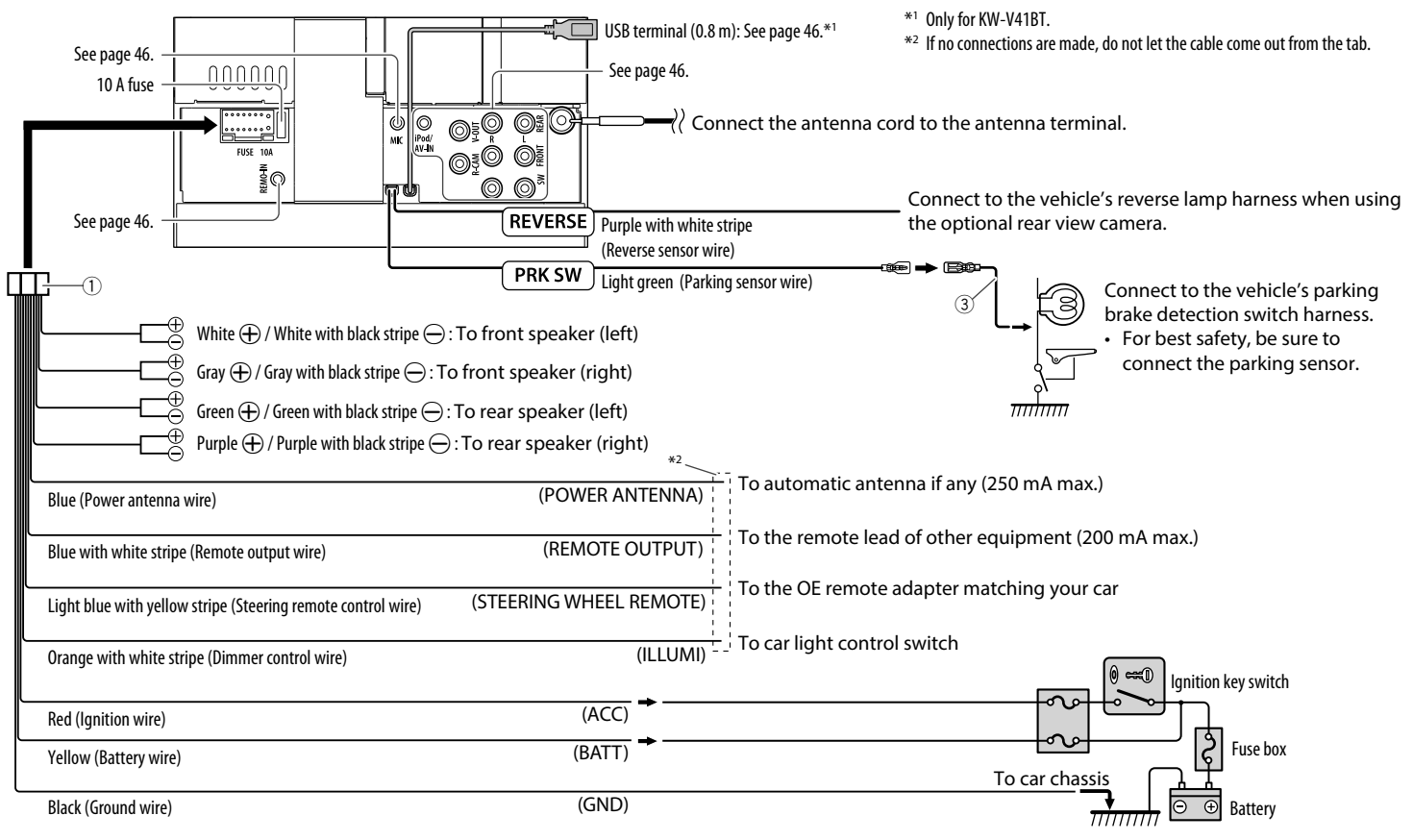

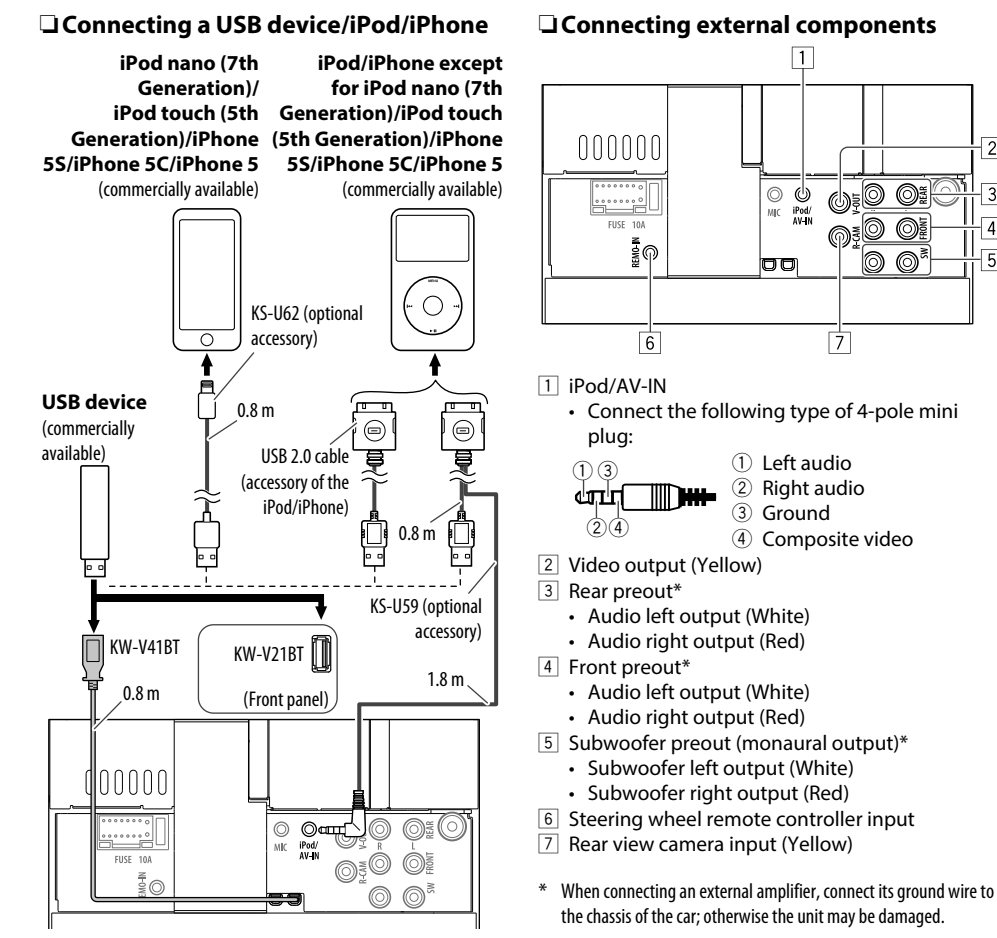

## R **Connecting microphone for Bluetooth (only for KW-V41BT/KW-V21BT)**

Connect the microphone (6) to the MIC terminal.

 $\overline{2}$ 

 $\overline{3}$ 

◎

• To install the microphone, peel off the adhesive tape, fix on the installation position, then adjust the direction of the microphone to face the driver. After installing, fix the microphone cable to the car with clamps (commercially available).

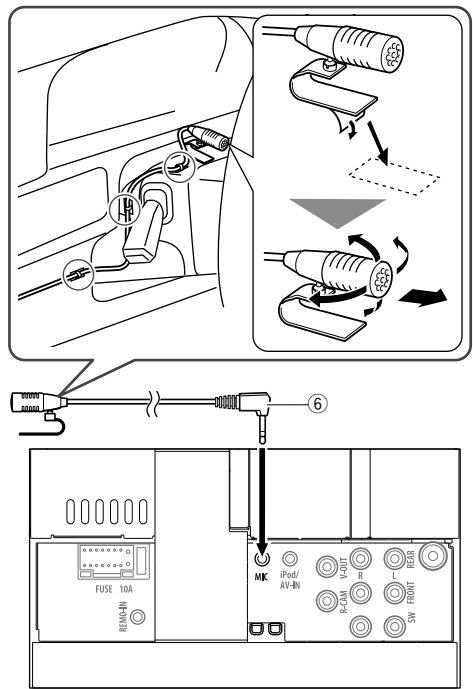

## **Maintenance**

## R**Caution on cleaning the unit**

Do not use any solvent (for example, thinner, benzine, etc.), detergent, or insecticide. This may damage the monitor or the unit.

#### **Recommended cleaning method:**

Gently wipe the panel with a soft, dry cloth.

## R**Moisture condensation**

Moisture may condense on the lens inside the unit in the following cases:

- After starting the heater in the car.
- If it becomes very humid inside the car.

Should this occur, the unit may malfunction. In this case, eject the disc and leave the unit turned on for a few hours until the moisture evaporates.

## R**How to handle discs**

• When removing a disc from its case, press down the center holder of the case and lift the disc out, holding it by the edges.

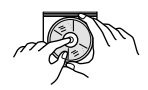

- Always hold the disc by the edges. Do not touch its recording surface.
- When storing a disc in its case, gently insert the disc around the center holder (with the printed surface facing up).
	- Make sure to store discs in their cases after use.

## R**To keep discs clean**

Dirty discs may not play correctly. If a disc does become dirty, wipe it with a soft cloth in a straight line from center to edge.

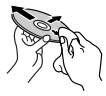

• Do not use any solvents (for example, conventional record cleaner, spray, thinner, benzine, etc.) to clean discs.

## R**To play new discs**

New discs may have some rough spots around the inner and outer edges. If such a disc is used, this unit may reject the disc.

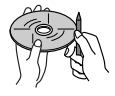

• To remove these rough spots, rub the edges with a pencil or ball-point pen, etc.

## **More information**

## R**File playback**

## **Playing DivX files**

- This unit can play back DivX files with the extension code <.divx>, <.div>, or <.avi> (regardless of the letter case—upper/lower).
- Audio stream should conform to MP3 or Dolby Digital.
- Files encoded in the interlaced scanning mode may not be played back correctly.
- The maximum bit rate for video signals (average) is 4 Mbps.

#### **Playing MPEG1/MPEG2 files**

- This unit can play back MPEG1/MPEG2 files with the extension code <.mpg>, <.mpeg>, or <.mod>.
- The stream format should conform to MPEG system/program stream.

The file format should be MP@ML (Main Profile at Main Level)/SP@ML (Simple Profile at Main Level)/ MP@LL (Main Profile at Low Level).

- Audio streams should conform to MPEG1 Audio Layer-2 or Dolby Digital.
- The maximum bit rate for video signals (average) is 4 Mbps.

### **Playing JPEG files**

- This unit can play back JPEG files with the extension code <.jpg> or <.jpeg>.
- This unit can play back JPEG files that are at 32 x 32 to 8 192 x 7 680 resolution. It may take time to display the file depending on its resolution.
- This unit can play back baseline JPEG files. Progressive JPEG files or lossless JPEG files cannot be played.

#### **Playing MP3/WMA/WAV files**

- This unit can play back files with the extension code <.mp3>, <.wma>, or <.wav> (regardless of the letter case—upper/lower).
- This unit can play back files that meet the conditions below:
	- Bit rate: MP3/WMA: 32 kbps — 320 kbps
	- Sampling frequency: 48 kHz, 44.1 kHz, 32 kHz (for MPEG1) 24 kHz, 22.05 kHz, 16 kHz (for MPEG2) 48 kHz, 44.1 kHz, 32 kHz, 22.05 kHz (for WMA) 44.1 kHz (for WAV)
- This unit can show ID3 Tag Version 1.0/1.1/2.2/2.3/2.4 (for MP3).
- This unit can also show WAV/WMA Tag.
- This unit can play back files recorded in VBR (variable bit rate).
- Files recorded in VBR have a discrepancy in elapsed time indication.
- This unit cannot play back the following files:
	- MP3 files encoded with MP3i and MP3 PRO format.
	- MP3 files encoded with Layer 1/2.
	- WMA files encoded with lossless, professional, and voice format.
	- WMA files which are not based upon Windows Media® Audio.
	- WMA files copy-protected with DRM.
- This unit can display jacket pictures that meet the conditions below:
	- Picture size: 32 x 32 to 1 232 x 672 resolution
	- Data size: less than 650 KB.
	- File type: JPEG

#### R**Disc playback Playable disc types**

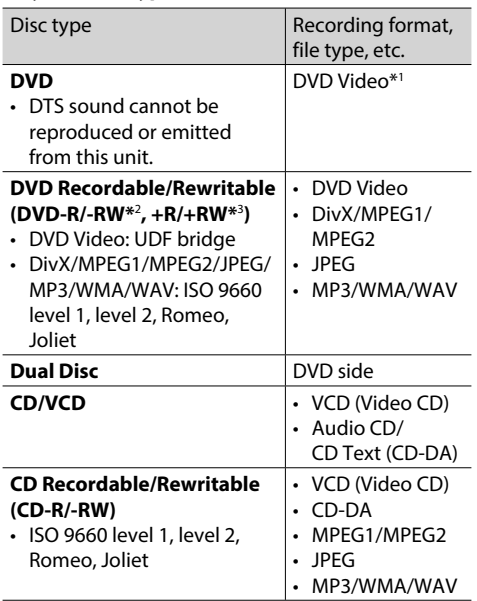

- \*1 DVD Region code: 4
	- If you insert a DVD Video disc of an incorrect Region Code, "Region Code Error" appears on the screen.
- \*2 DVD-R recorded in multi-border format is also playable (except for dual layer discs). DVD-RW dual layer discs are not playable.
- \*3 It is possible to play back finalized +R/+RW (Video format only) discs. "DVD" is selected as the disc type when  $a + R/ + RW$  disc is loaded. +RW double layer discs are not playable.

#### **Unplayable discs**

- Unplayable disc types and formats are as follows:
	- DVD-Audio/DVD-ROM discs
	- MPEG4/AAC/DVD-VR/DVD+VR/DVD-RAM recorded in the DVD-R/RW or +R/+RW
	- DTS-CD, SVCD (Super Video CD), CD-ROM, CD-I (CD-I Ready)
	- DivX/MPEG4/AAC recorded in the CD-R/RW
- Discs that are not round.
- Discs with coloring on the recording surface or discs that are dirty.
- Recordable/Rewritable discs that have not been finalized.
- 8 cm discs. Attempting to insert using an adapter may cause malfunction.

#### **DualDisc playback**

The Non-DVD side of a "DualDisc" does not comply with the "Compact Disc Digital Audio" standard. Therefore, the use of Non-DVD side of a DualDisc on this product cannot be recommended.

#### **Playing Recordable/Rewritable discs**

- This unit can recognize a total of 5 000 files and 250 folders (a maximum of 999 files per folder).
- Use only "finalized" discs.
- This unit can play back multi-session discs; however, unclosed sessions will be skipped while playing.
- Some discs or files may not be played back due to their characteristics or recording conditions.

### R**About data stored in the connected USB device/iPod/iPhone**

• We bear no responsibility for any loss of data in an iPod/iPhone and USB mass storage class device while using this unit.

## R **USB playback**

#### **Playable files on a USB device**

- This unit can play JPEG/DivX/MPEG1/MPEG2\*/ MP3/WMA/WAV files stored in a USB mass storage class device.
- This unit can recognize a total of 5 000 files and 250 folders (a maximum of 999 files per folder).
- Make sure all important data has been backed up to avoid losing the data.
- \* Except for MPEG2 files recorded by JVC Everio camcorder (extension code <.mod>).

#### **Notes on using a USB device:**

- This unit may not play back files in a USB device properly when using a USB extension cable.
- USB devices equipped with special functions such as data security functions cannot be used with the unit.
- Do not use a USB device with 2 or more partitions.
- Depending on the shape of the USB devices and connection ports, some USB devices may not be attached properly or the connection might be loose.
- This unit cannot recognize a USB device whose rating is other than 5 V and exceeds 1 A.
- This unit may not recognize a memory card inserted into the USB card reader.
- Connect only one USB device to the unit at a time. Do not use a USB hub.
- When connecting with a USB cable, use the USB 2.0 cable.
- The maximum number of characters (when the characters are 1 byte):
	- Folder names: 50 characters
	- File names: 50 characters
- Avoid using the USB device if it might affect driving safety.
- Do not pull out and connect the USB device repeatedly while "Reading" is shown on the screen.
- Electrostatic shock when connecting a USB device may cause abnormal playback of the device. In this case, disconnect the USB device then reset this unit and the USB device.
- Operation and power supply may not work as intended for some USB devices.
- Do not leave a USB device in the car, or expose to direct sunlight or high temperatures to avoid deformation or damage to the device.

## R **Notes on playing iPod/iPhone**

- iPod/iPhone that can be connected to this unit: Made for
	- iPod with video
	- iPod classic
- iPod nano (7th Generation)\*
- iPod nano (6th Generation)
- iPod nano (5th Generation)
- iPod nano (4th Generation)
- iPod nano (3rd Generation)
- iPod touch (5th Generation)\*
- iPod touch (4th Generation)
- iPod touch (3rd Generation)
- iPod touch (2nd Generation)
- iPod touch (1st Generation)
- $=$  iPhone 5S\*
- $-$  iPhone 5 $C^*$
- iPhone 5\*
- iPhone 4S
- iPhone 4
- iPhone 3GS
- iPhone 3G
- iPhone
- \* You cannot watch video when connecting iPod nano (7th Generation)/iPod touch (5th Generation)/iPhone 5S/iPhone 5C/ iPhone 5.
- When operating iPod/iPhone, some operations may not be performed correctly or as intended. In this case, visit the following JVC web site: <http://www.jvc.net/cs/car/>
- For some iPod/iPhone models, the performance may be abnormal or unstable during operation. In this case, disconnect the iPod/iPhone device, then check its condition.

If the performance is not improved or slow, reset your iPod/iPhone.

- When you turn on this unit, the iPod/iPhone is charged through the unit.
- The text information may not be displayed correctly.

## R **Language codes (for DVD language selection)**

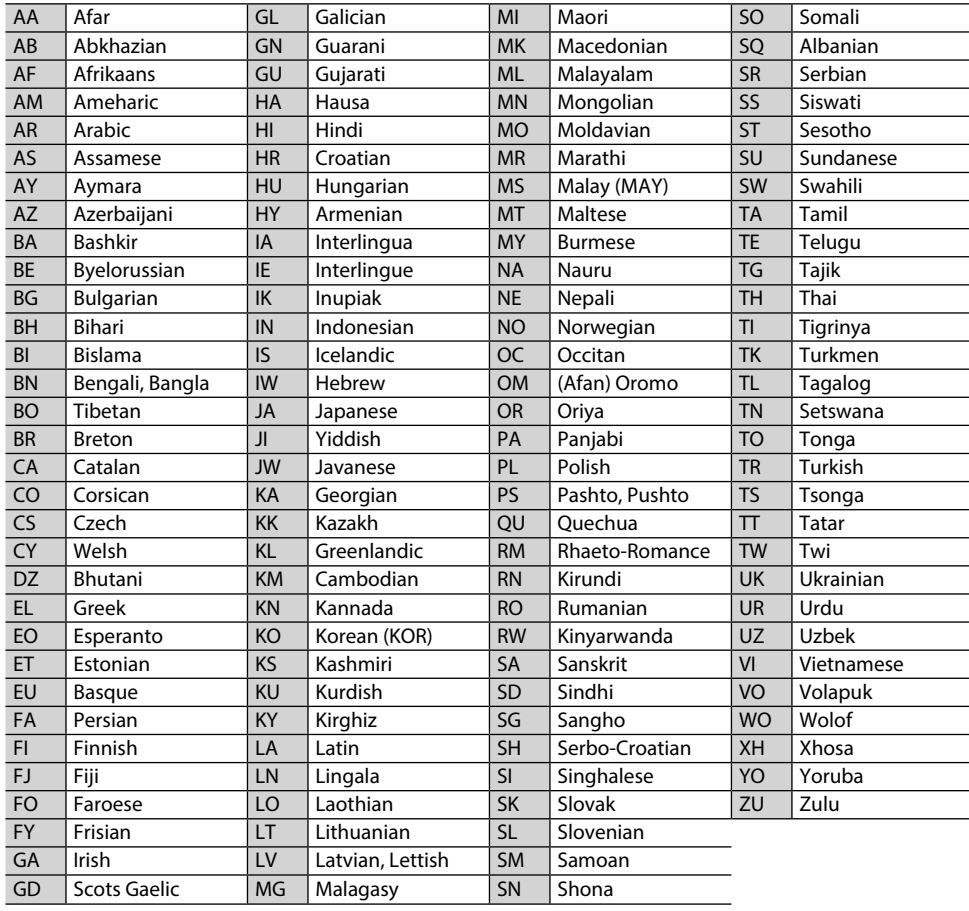

## **Error message list**

If an error occurs while using the unit, a message appears. Take appropriate action according to the following message/remedy/cause list.

#### **"No Signal":**

- Start the playback on the external component connected to the iPod/AV-IN terminal.
- Check the cords and connections.
- Signal input is too weak.

#### **"Miswiring DC Offset Error"/"Warning DC Offset Error":**

• A speaker cord has shorted or it has come into contact with the car chassis. Wire or insulate the speaker cord as appropriate, then reset the unit. (Pages 3 and 45)

#### **"Parking Off":**

• No playback picture is shown when the parking brake is not engaged.

#### **"Authorization Error":**

• Check whether the connected iPod/iPhone is compatible with this unit. (Page 49)

### **"USB Device Error":**

- The USB power voltage is abnormal.
- Turn off and turn on the unit.
- Connect another USB device.

#### **"Panel Mecha Error":**

• The panel does not work properly. Reset the unit.

#### **"Connection Error":**

• The device is registered but the connection has failed. Connect the registered device. (Page 26)

#### **"Please Wait...":**

• The unit is preparing to use the Bluetooth function. If the message does not disappear, turn off and turn on the unit, then connect the device again (or reset the unit).

#### **"No Voice Device":**

• The connected mobile phone does not have a voice recognition system.

#### **"No Data":**

• No phone book data is contained in the connected Bluetooth phone.

#### **"Initialize Error":**

• The unit has failed to initialize the Bluetooth module. Try the operation again.

#### **"Dial Error":**

• Dialing has failed. Try the operation again.

#### **"Hung Up Error":**

• The call has not ended yet. Park your car, and use the connected mobile phone to end the call.

#### **"Pick Up Error":**

• The unit has failed to receive a call.

#### **"Please update Pandora App":**

• The Pandora application on your iPod touch/ iPhone/Android is not the latest version. Update the application.

#### **"Check App":**

- The Pandora application on your iPod touch/ iPhone/Android is not started up.
- The Pandora application is not installed in the connected device.
- An error has occurred in the Pandora application.

#### **"Login Error":**

• You have not been signed into Pandora.

#### **"No skips remaining":**

• No more songs can be skipped.

#### **"Failed to save your thumb rating":**

• Thumb-up/down is prohibited.

#### **"No Station":**

• No station is available.

#### **"No Active Station":**

• No station is being played.

### **"Station limit reached":**

• The Station List is full and no more stations can be registered.

#### **"Failed to save your bookmark":**

• The unit has failed to save a bookmark. Try the operation again.

#### **"Limited Connectivity":**

• The connection with the Pandora application cannot be established.

#### **"Pandora not available":**

• You cannot use the Pandora application from the area where you are currently trying to access Pandora.

### **"Try again later":**

• The Pandora server is under maintenance.

#### **"Station does not exist":**

• The selected station has been deleted by another device or has expired.

### **"Cannot create a Station":**

• You cannot create a station during the readonly mode or when network connection is not established.

## **Troubleshooting**

What appears to be trouble is not always serious. Check the following points before calling a service center.

• For operations with the external components, refer also to the instructions supplied with the adapters used for the connections (as well as the instructions supplied with the external components).

## R**General**

#### **No sound comes out of the speakers.**

- Adjust the volume to the optimum level.
- Check the cords and connections.

#### **No picture is displayed on the screen.**

• Turn on the screen. (Page 7)

#### **The unit does not work at all.**

• Reset the unit. (Page 3)

#### **The remote controller\* does not work.**

• Replace the battery.

#### **The App screen is not displayed even when DISP (for KW-V41BT) or (for KW-V21BT) is pressed.**

• Select an appropriate setting for**<Navigation Input>**. (Page 39)

#### **The desired source button ([AV-IN] or [Apps]) cannot be selected on the Home screen.**

- Select an appropriate setting for **<AV Input>**. (Page 16)
- \* Purchase RM-RK258 separately.

## R**Discs in general**

#### **Recordable/Rewritable discs cannot be played back.**

- Insert a finalized disc.
- Finalize the discs with the component which you used for recording.

#### **Tracks on the Recordable/Rewritable discs cannot be skipped.**

- Insert a finalized disc.
- Finalize the discs with the component which you used for recording.

#### **Playback does not start.**

• The file format is not supported by the unit.

#### **No picture appears on the external monitor.**

- Connect the video cord correctly.
- Select the correct input on the external monitor.

### R**DivX/MPEG1/MPEG2/JPEG/MP3/WMA/ WAV**

#### **Discs cannot be played back.**

- Record the tracks using a compliant application on the appropriate discs. (Page 48)
- Add appropriate extension codes to the file names.

#### **Tracks are not played back as you have intended them to play.**

• Playback order may differ from the one played back using other players.

## R**USB**

#### **"Reading" does not disappear from the screen.**

• Turn the power off and on again.

#### **While playing a track, sound is sometimes interrupted.**

• The tracks are not properly copied onto the USB device. Copy the tracks again, and try again.

## R**iPod/iPhone**

#### **No sound comes out of the speakers.**

- Disconnect the iPod/iPhone, then connect it again.
- Select another source, then reselect **"iPod"**.

#### **The iPod/iPhone does not turn on or does not work.**

- Check the connecting cable and its connection.
- Update the firmware version.
- Charge the battery.
- Reset the iPod/iPhone.

#### **Sound is distorted.**

• Deactivate the equalizer either on this unit or the iPod/iPhone.

#### **A lot of noise is generated.**

• Turn off (uncheck) "VoiceOver" of the iPod/iPhone. For details, visit <http://www.apple.com>.

#### **No operations are available when playing back a track containing Artwork.**

• Operate the unit after the Artwork has loaded.

#### **Sound does not synchronize with the video.**

• Select **[iPod]** for **<AV Input>**. (Page 16)

#### **Videos cannot be played.**

- Connect with USB Audio and Video cable JVC KS-U59. Other cables cannot be used.
- Select **[iPod]** for **<AV Input>**. (Page 16)

#### **Videos have no sound.**

- Connect with USB Audio and Video cable JVC KS-U59. Other cables cannot be used.
- Select **[iPod]** for **<AV Input>**. (Page 16)

## R**Tuner**

#### **SSM automatic presetting does not work.**

• Store stations manually. (Page 22)

#### **Static noise while listening to the radio.**

• Connect the antenna firmly.

## R**AV-IN**

#### **No picture appears on the screen.**

- Turn on the video component if it is not on.
- Connect the video component correctly.

## R**Pandora**

#### **The Pandora application does not work.**

• The Pandora application on your iPod touch/ iPhone/Android is not the latest version. Update the application.

## R**Bluetooth**

#### **Phone sound quality is poor.**

- Reduce the distance between the unit and the Bluetooth mobile phone.
- Move the car to a place where you can get a better signal reception.

#### **The sound is interrupted or skipped while using a Bluetooth audio player.**

- Reduce the distance between the unit and the Bluetooth audio player.
- Disconnect the device connected for Bluetooth phone.
- Turn off, then turn on the unit.
- (If the sound is not yet restored) connect the player again.

#### **The connected audio player cannot be controlled.**

• Check whether the connected audio player supports AVRCP (Audio Video Remote Control Profile).

#### **Bluetooth device does not detect the unit.**

• Search from the Bluetooth device again.

#### **The unit does not pair with the Bluetooth device.**

- For devices compatible with Bluetooth 2.1: Register the device using a PIN code. (Page 25)
- For devices compatible with Bluetooth 2.0: Enter the same PIN code for both the unit and target device. If the PIN code of the device is not indicated in its instructions, try "0000" or "1234".

#### **Echo or noise occurs.**

- Adiust the microphone unit position.
- Make sure that the noise reduction/echo cancel function is activated. Adjust the echo volume and the noise reduction volume. (Page 27)

#### **The unit does not respond when you try to copy the phone book to the unit.**

• You may have tried to copy the same entries (as stored) to the unit.

## **Specifications**

## R**Monitor section**

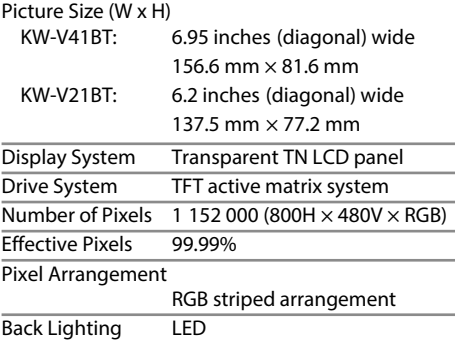

### R**DVD player section**

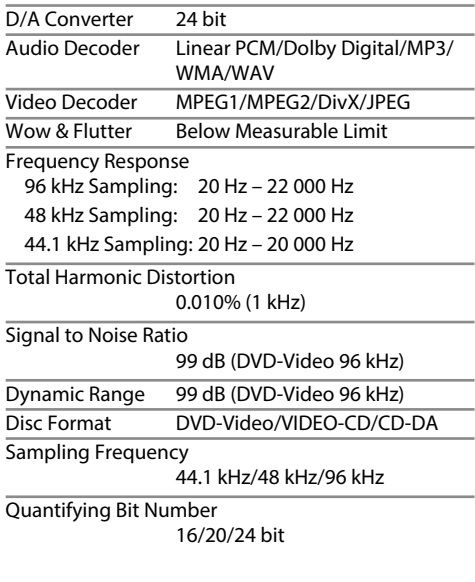

## R**USB interface section**

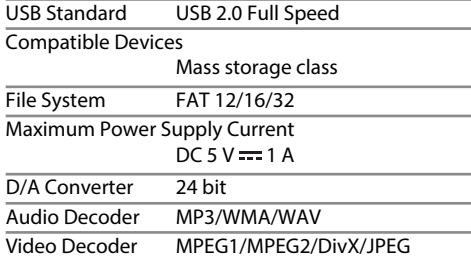

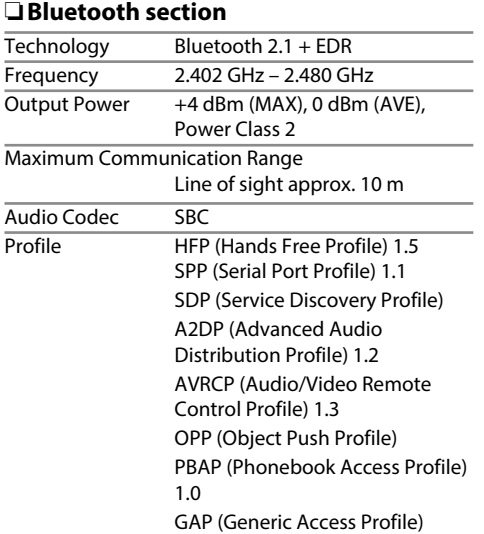

## R**FM tuner section** Frequency Range (50 kHz) 87.5 MHz to 108.0 MHz Usable Sensitivity (S/N: 30 dB Dev 22.5 kHz) 6.2 dBf (0.56 μV/75 Ω) Quieting Sensitivity (S/N: 46 dB Dev 22.5 kHz) 15.2 dBf (1.58 μV/75 Ω) Frequency Response  $(\pm 3.0 \text{ dB})$  30 Hz – 15 kHz Signal to Noise Ratio 68 dB (MONO) Selectivity  $(\pm 400$  kHz) ≥ 80 dB Stereo Separation 40 dB (1 kHz) R**AM tuner section**

Frequency Range (9 kHz) 531 kHz to 1 611 kHz

Usable Sensitivity 29 dBμ

## R**Video section**

Color System of External Video Input NTSC/PAL

External Video Input Level (RCA/mini jack) 1 Vp-p/75 Ω

Video Output Level (RCA jack) 1 Vp-p/75 Ω

### R**Audio section**

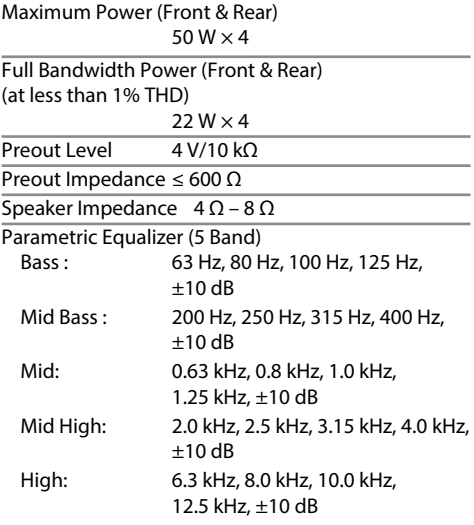

### R**General**

Operating Voltage

14.4 V (10.5 V – 16 V allowable)

Maximum Current Consumption 10 A

Installation Dimensions ( $W \times H \times D$ )  $178$  mm  $\times$  100 mm  $\times$  162 mm

Operational Temperature Range  $-10^{\circ}$ C – +60 $^{\circ}$ C

Weight (Main Unit)

KW-V41BT: 2.3 kg

KW-V21BT: 1.6 kg

 Design and specifications are subject to change without notice.

## R**Trademarks and licenses**

- Manufactured under license from Dolby Laboratories. Dolby and the double-D symbol are trademarks of Dolby Laboratories.
- "DVD Logo" is a trademark of DVD Format/Logo Licensing Corporation registered in the US, Japan and other countries.
- Microsoft and Windows Media are either registered trademarks or trademarks of Microsoft Corporation in the United States and/or other countries.
- "Made for iPod," and "Made for iPhone" mean that an electronic accessory has been designed to connect specifically to iPod, or iPhone, respectively, and has been certified by the developer to meet Apple performance standards. Apple is not responsible for the operation of this device or its compliance with safety and regulatory standards. Please note that the use of this accessory with iPod, or iPhone may affect wireless performance. iPhone, iPod, iPod classic, iPod nano, and iPod touch are trademarks of Apple Inc., registered in the U.S. and other countries.
- Lightning is a trademark of Apple Inc.
- This item incorporates copy protection technology that is protected by U.S. patents and other intellectual property rights of Rovi Corporation. Reverse engineering and disassembly are prohibited.
- Font for this product is designed by Ricoh.
- DivX Certified® to play DivX® video, including premium content.
- DivX®, DivX Certified® and associated logos are trademarks of Rovi Corporation or its subsidiaries and are used under license.
- ABOUT DIVX VIDEO: DivX<sup>®</sup> is a digital video format created by DivX, LLC, a subsidiary of Rovi Corporation. This is an official DivX Certified® device that has passed rigorous testing to verify that it plays DivX video. Visit divx.com for more information and software tools to convert your files into DivX videos.
- ABOUT DIVX VIDEO-ON-DEMAND: This DivX Certified® device must be registered in order to play purchased DivX Video-on-Demand (VOD) movies. To obtain your registration code, locate the DivX VOD section in your device setup menu (Page 40). Go to vod.divx.com for more information on how to complete your registration.
- THIS PRODUCT IS LICENSED UNDER THE MPEG-4 VISUAL PATENT PORTFOLIO LICENSE FOR THE PERSONAL AND NON-COMMERCIAL USE OF A CONSUMER FOR (i) ENCODING VIDEO IN COMPLIANCE WITH THE MPEG-4 VISUAL STANDARD ("MPEG-4 VIDEO") AND/OR (ii) DECODING MPEG-4 VIDEO THAT WAS ENCODED BY A CONSUMER ENGAGED IN A PERSONAL AND NON-COMMERCIAL ACTIVITY AND/OR WAS OBTAINED FROM A VIDEO PROVIDER LICENSED BY MPEG LA TO PROVIDE MPEG-4 VIDEO. NO LICENSE IS GRANTED OR SHALL BE IMPLIED FOR ANY OTHER USE. ADDITIONAL INFORMATION INCLUDING THAT RELATING TO PROMOTIONAL, INTERNAL AND COMMERCIAL USES AND LICENSING MAY BE OBTAINED FROM MPEG LA, LLC. SEE HTTP://WWW.MPEGLA.COM.
- Pandora, the Pandora logo, and the Pandora trade dress are trademarks or registered trademarks of Pandora Media, Inc., used with permission.
- Android is a trademark of Google Inc.
- The Bluetooth® word mark and logos are registered trademarks owned by Bluetooth SIG, Inc. and any use of such marks by JVC KENWOOD Corporation is under license. Other trademarks and trade names are those of their respective owners.

## **Having TROUBLE with operation? Please reset your unit**

**Refer to page of How to reset your unit**

# **JVC**

Free Manuals Download Website [http://myh66.com](http://myh66.com/) [http://usermanuals.us](http://usermanuals.us/) [http://www.somanuals.com](http://www.somanuals.com/) [http://www.4manuals.cc](http://www.4manuals.cc/) [http://www.manual-lib.com](http://www.manual-lib.com/) [http://www.404manual.com](http://www.404manual.com/) [http://www.luxmanual.com](http://www.luxmanual.com/) [http://aubethermostatmanual.com](http://aubethermostatmanual.com/) Golf course search by state [http://golfingnear.com](http://www.golfingnear.com/)

Email search by domain

[http://emailbydomain.com](http://emailbydomain.com/) Auto manuals search

[http://auto.somanuals.com](http://auto.somanuals.com/) TV manuals search

[http://tv.somanuals.com](http://tv.somanuals.com/)